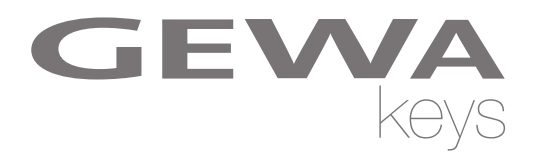

# **BEDIENUNGSANLEITUNG** GEWA Digital Piano **UP380G / UP380G WK**

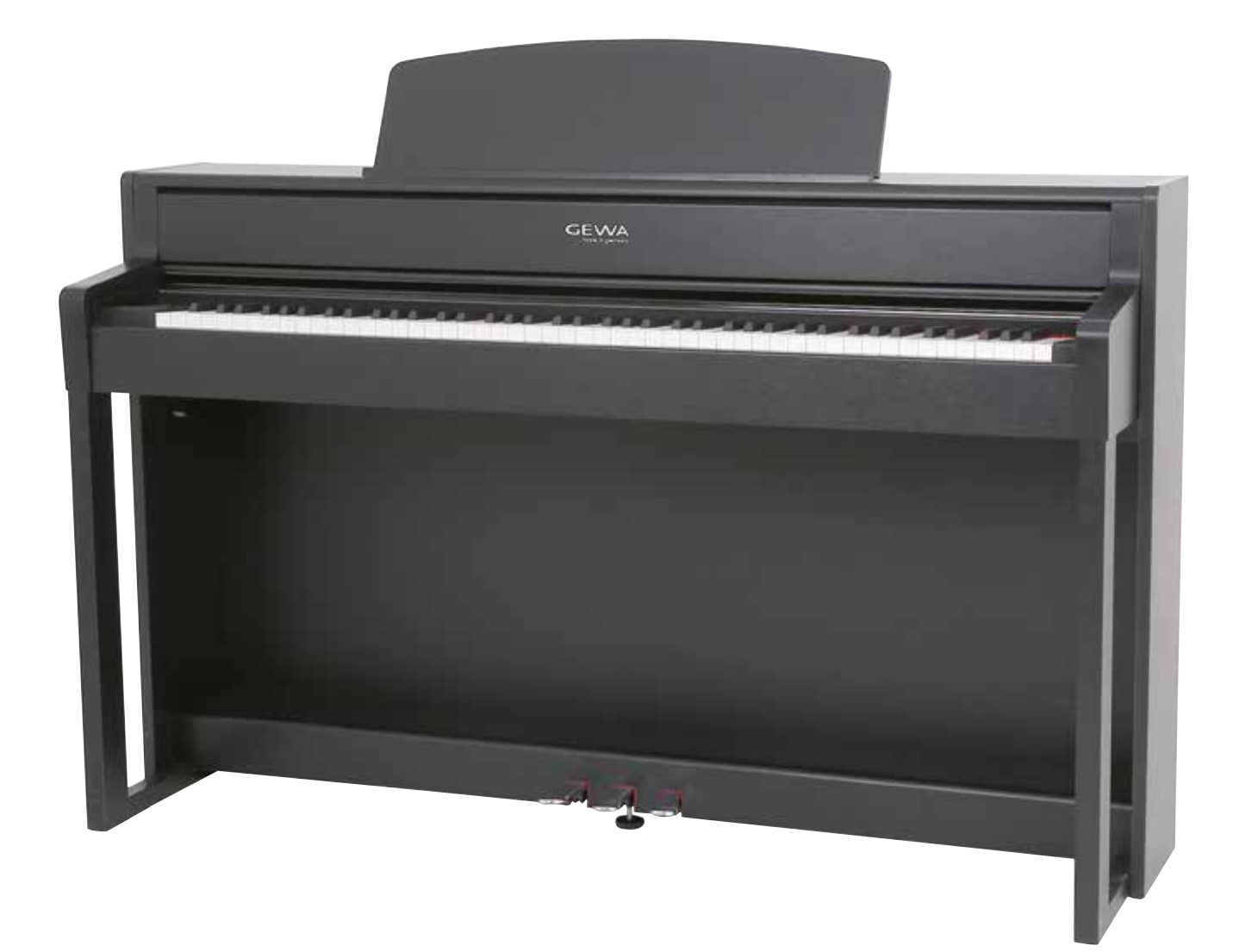

Bedienungsanleitung | Owners manual | Mode d'emploi | Manual de instrucciones **www.gewakeys.com**

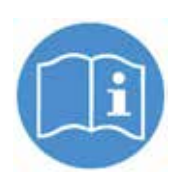

**Lesen Sie diese Bedienungsanleitung vor der Inbetriebnahme und beachten Sie die Sicherheitsinformationen! Bewahren Sie die Bedienungsanleitung zum Nachschlagen auf.**

Hersteller: GEWA music GmbH Werkstraße 1 08626 Adorf GERMANY

www.gewamusic.com

Version 1.0

Stand 11.04.2019

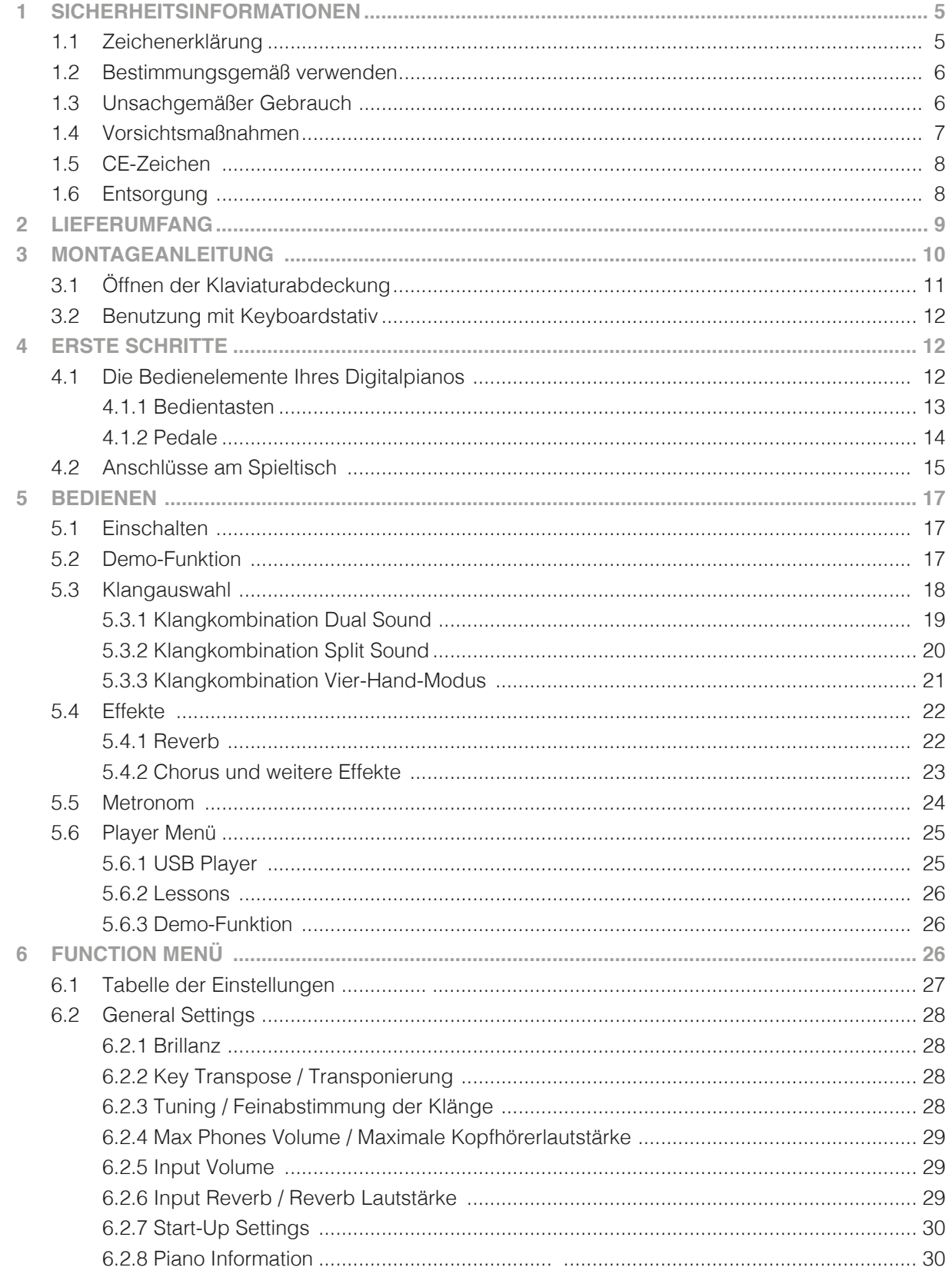

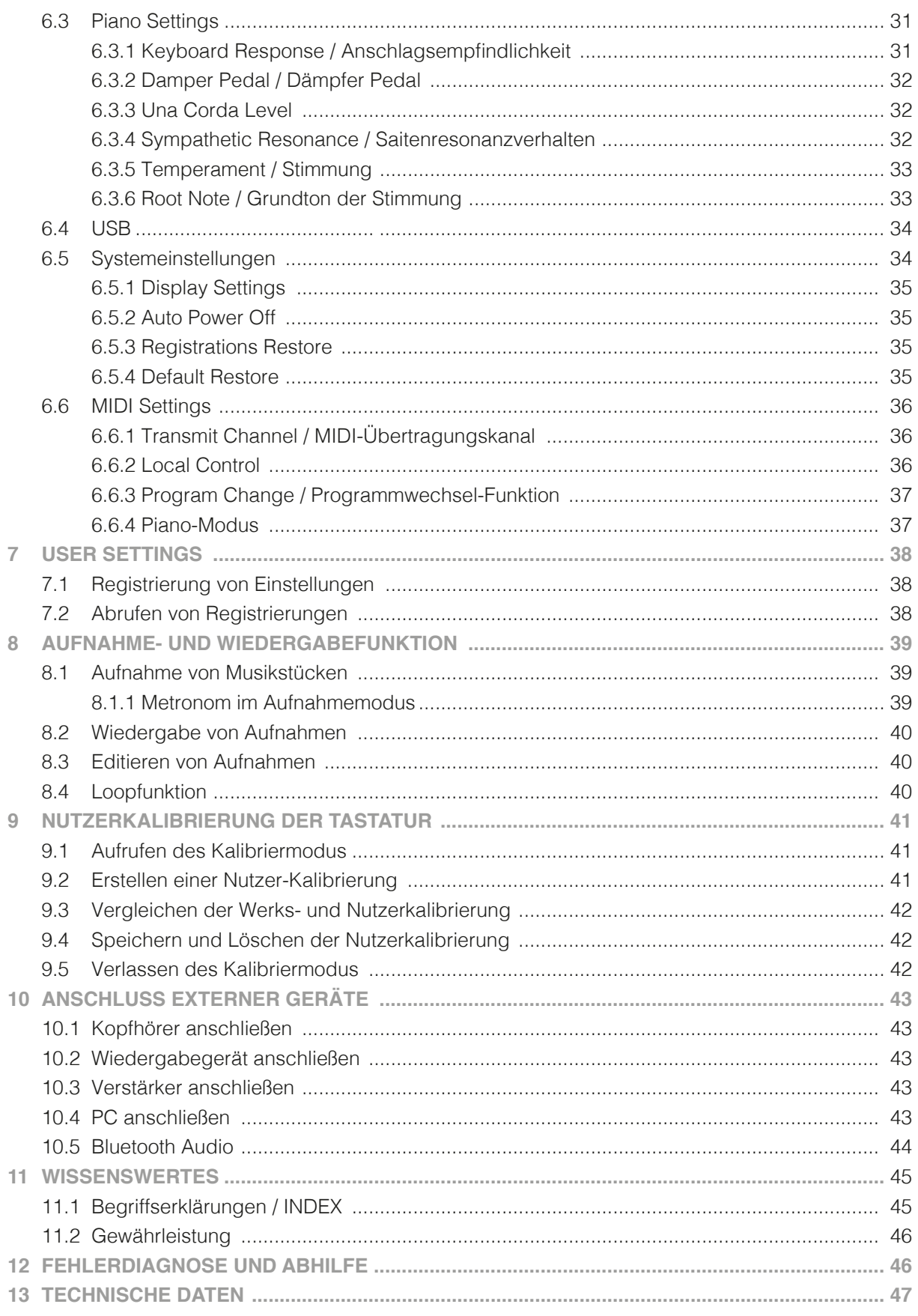

Sehr geehrter Kunde,

vielen Dank, dass Sie sich für ein Digitalpiano der GEWA music entschieden haben! Sie haben ein hochwertiges Digitalpiano ausgewählt, das Ihnen ein beeindruckendes Klangerlebnis und viel Freude bereiten wird.

Zusätzliche Funktionen erweitern die Möglichkeiten Ihres Digitalpianos weit über das Klavierspiel hinaus.

Ihre Sicherheit ist uns sehr wichtig!

Lesen Sie deshalb bitte die Sicherheitsinformationen aufmerksam und sorgfältig durch und beachten Sie diese genau. Bewahren Sie diese Bedienungsanleitung auf und übergeben Sie die Bedienungsanleitung an den jeweiligen Benutzer.

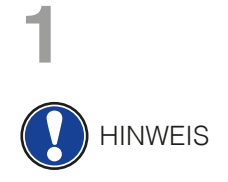

## **1 SICHERHEITSINFORMATIONEN**

Der Hersteller haftet nicht für Personen- oder Sachschäden, die aus einem unsachgemäßen Gebrauch des Geräts resultieren!

Verwenden Sie Ihr Digitalpiano nur gemäß den hier aufgeführten Bestimmungen!

## 1.1 ZEICHENERKLÄRUNG

In dieser Bedienungsanleitung kommen folgende Zeichen für die Kennzeichnung von Gefahren und Hinweisen zum Einsatz:

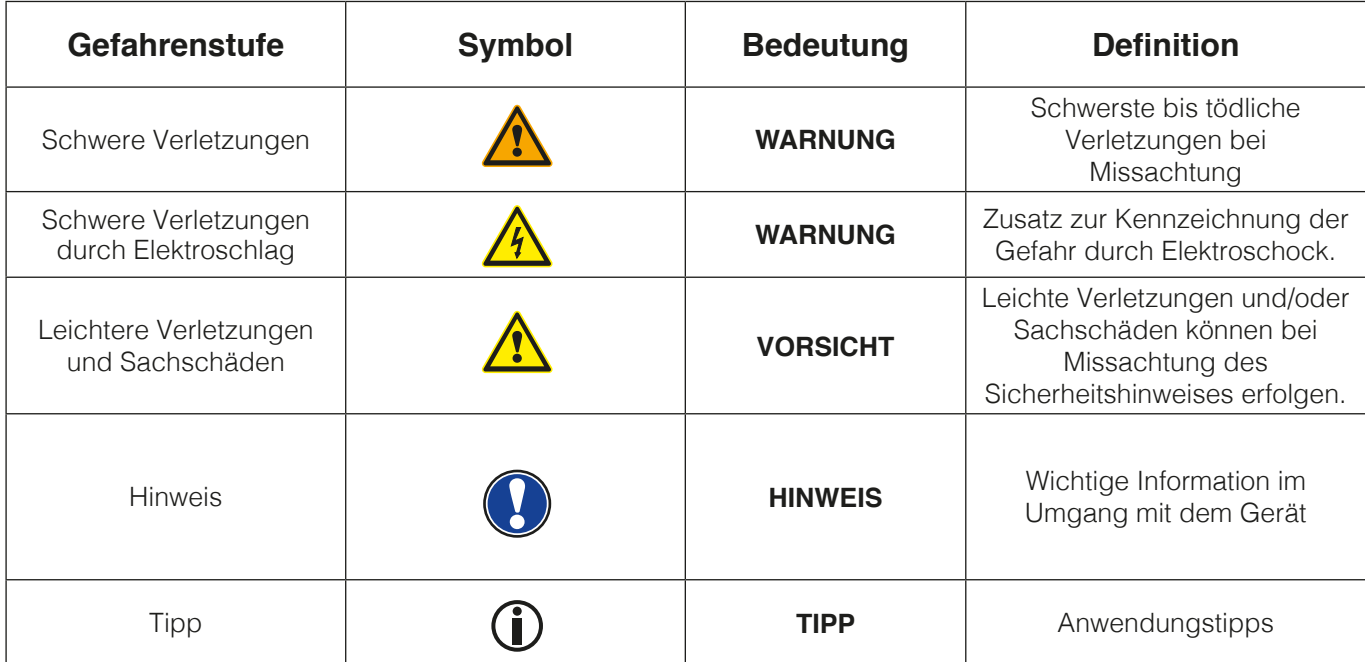

## 1.2 BESTIMMUNGSGEMÄSS VERWENDEN

Das Digitalpiano ist zur Verwendung in trockenen Räumen vorgesehen.

- Es können Geräte zur Audiowiedergabe (als Eingang oder Ausgang) oder zur Datenkommunikation angeschlossen werden. Die jeweiligen technischen Spezifikationen müssen aber eingehalten werden (siehe dazu den Abschnitt "Technische Daten").
- Der elektrische Anschluss darf nur an vorschriftsmäßig installierte Stromversorgungen erfolgen. Die Netzspannung des Typenschilds muss mit der Netzspannung des Verwendungslandes übereinstimmen.
- Das Digitalpiano ist nur im nachfolgend beschriebenen originalen Lieferzustand zu verwenden. Umbauten jeglicher Art sind nicht zulässig und bewirken den sofortigen Verlust des Gewährleistungsanspruchs.
- Das Digitalpiano muss auf sicher befestigten und für das Gewicht geeigneten, stabilen und ebenen Böden oder Plattformen aufgestellt werden.

### 1.3 UNSACHGEMÄSSER GEBRAUCH – BEISPIELE:

- Verwendung im Freien oder Regen
- Verwendung in feuchten Räumen
- Anschluss an falsche Versorgungsspannung oder nicht vorschriftsmäßig installierte elektrische Stromversorgungen.
- Verwendung in unmittelbarer Nähe von elektrischen oder elektronischen Geräten wie Stereoanlagen, Fernsehgeräten, Radios oder Mobiltelefonen.
- Diese Geräte können Störungen verursachen und die Tonqualität beeinträchtigen.
- Zu lange elektrische Anschlussleitungen können ebenfalls die Tonqualität beeinträchtigen.
- Transport und Aufstellung an Orten oder in Fahrzeugen mit starker Vibration, Staubbelastung und bei starker Hitzeeinwirkung (z. B. bei direkter Sonneneinstrahlung).

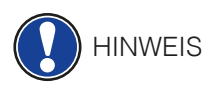

Der Hersteller übernimmt keine Haftung für Schäden aus folgenden Gründen:

- Missachtung der Sicherheitshinweise
- Unsachgemäße Handhabung
- Einsatz mit nicht zu den nachfolgend gelisteten technischen Daten passenden angeschlossenen Geräten

## 1.4 VORSICHTSMASSNAHMEN

Befolgen Sie unbedingt die hier genannten Vorsichtsmaßnahmen. Missachtung der Vorsichtsmaßnahmen kann schwerwiegende Folgen haben:

- Schwere Verletzung oder sogar tödliche Unfälle
- Elektrische Schläge
- Kurzschlüsse
- Beschädigungen
- Feuer

Es sind weitere Gefährdungen denkbar, deshalb stellt dies keine abschließende Aufzählung dar.

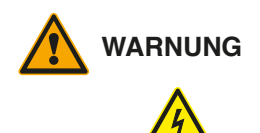

#### **WARNUNG Tödliche Stromschläge**

- Schon geringe elektrische Ströme können zu schweren Verletzungen und Tod führen!
- Nie das Digitalpiano öffnen.
- Nie beschädigte Netzkabel verwenden.
- Verlegen Sie Netzkabel so, dass Beschädigungen ausgeschlossen sind.
- Nie mit Wasser oder Flüssigkeiten gefüllte Gefäße (Vasen, Gläser etc.) auf dem Spieltisch abstellen.
- Nie Wasser oder Flüssigkeiten in das Digitalpiano oder die Tastatur schütten.
- Nie das Digitalpiano mit nassem Lappen reinigen.
- Nie den Netzstecker mit nassen Händen einstecken oder aus der Steckdose herausziehen. Dabei nie am Kabel ziehen, es kann beschädigt werden.
- Gelangt versehentlich eine Flüssigkeit in das Digitalpiano, ziehen Sie sofort den Netzstecker. Lassen Sie das Digitalpiano anschließend von Ihrem GEWA-Kundendienst überprüfen.

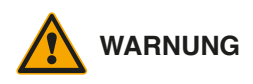

#### **WARNUNG Bei ungewöhnlichen Ereignissen**

- Schalten Sie das Digitalpiano aus oder ziehen Sie den Netzstecker, wenn:
- es während der Verwendung des Digitalpianos zu einem plötzlichen Tonausfall kommt,
- das Digitalpiano einen ungewöhnlichen Geruch oder Rauch erzeugt.
- Lassen Sie das Digitalpiano dann unbedingt von Ihrem GEWA-Kundendienst überprüfen.

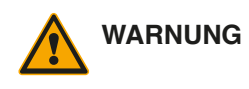

#### **WARNUNG Brandschutz**

- Offene Flammen wie Kerzen oder Öllichter können umkippen und einen Brand verursachen.
- Nie Gegenstände mit offenen Flammen auf dem Digitalpiano abstellen!

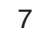

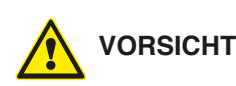

#### **VORSICHT Schaden am Digitalpiano**

- Unpassende elektrische Spannungen können das Digitalpiano beschädigen.
- Betreiben Sie das Digitalpiano nur im (wie auf dem jeweiligen Typenschild angegebenen) zulässigen Spannungsbereich.
- Verwenden Sie nur das mitgelieferte Netzkabel.
- Verlegen Sie das Netzkabel niemals in der Nähe von Wärmequellen, etwa Heizkörpern oder Heizstrahlern.
- Biegen oder knicken Sie das Netzkabel nicht übermäßig und beschädigen Sie es nicht auf andere Weise.
- Verlegen Sie das Netzkabel so, dass niemand darauf treten, darüber stolpern oder etwas darüber rollen kann.
- Stellen Sie keine Gegenstände auf das Netzkabel.
- Prüfen Sie den Netzstecker in regelmäßigen Abständen und entfernen Sie eventuell vorhandenen Staub oder Schmutz.

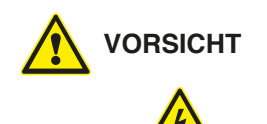

#### **VORSICHT Schäden am Digitalpiano durch Gewitter**

- Gewitter können elektrische Überspannungen erzeugen, die elektrische Geräte beschädigen können.
- Ziehen Sie bei Gewitter oder längerem Nichtgebrauch (Reise) den Netzstecker aus der Steckdose.

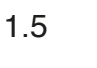

#### 1.5 CE-ZEICHEN

Dieses Gerät erfüllt die Anforderungen der EU Richtlinien: **Directive 2014/53/EU**

**EN55020**:2007+A11:2011

**EN55024**:2010

**EN55032**:2012

**EN61000-3-2**:2014

**EN61000-3-3**:2013

**EN301489-17**:V2.2.1

**EN301489-17**:V3.2.0

**EN62479**:2010

**EN300328**:V2.1.1

Die Konformität mit den o. a. Richtlinien wird durch das CE-Zeichen auf dem Gerät bestätigt. Die Konformitätserklärung kann unter folgender Adresse eingesehen werden:

GEWA music GmbH, Werkstraße 1, 08626 Adorf, GERMANY

#### 1.6 ENTSORGUNG

Zum Entsorgen bringen Sie das Altgerät bitte zur Sammelstelle Ihres kommunalen Entsorgungsträgers (z. B. Entsorgungsbetrieb, Recyclinghof).

Das nebenstehende Symbol bedeutet, dass das Altgerät getrennt vom Hausmüll zu entsorgen ist. Nach dem Elektro- und Elektronikgerätegesetz sind Besitzer von Altgeräten gesetzlich gehalten, alte Elektro- und Elektronikgeräte einer getrennten Abfallerfassung zuzuführen.

Helfen Sie bitte mit und leisten einen Beitrag zum Umweltschutz, indem Sie das Altgerät nicht in den Hausmüll geben.

# **2 LIEFERUMFANG**

Kontrollieren Sie den Verpackungsinhalt auf Vollständigkeit, bevor Sie mit der Montage beginnen.

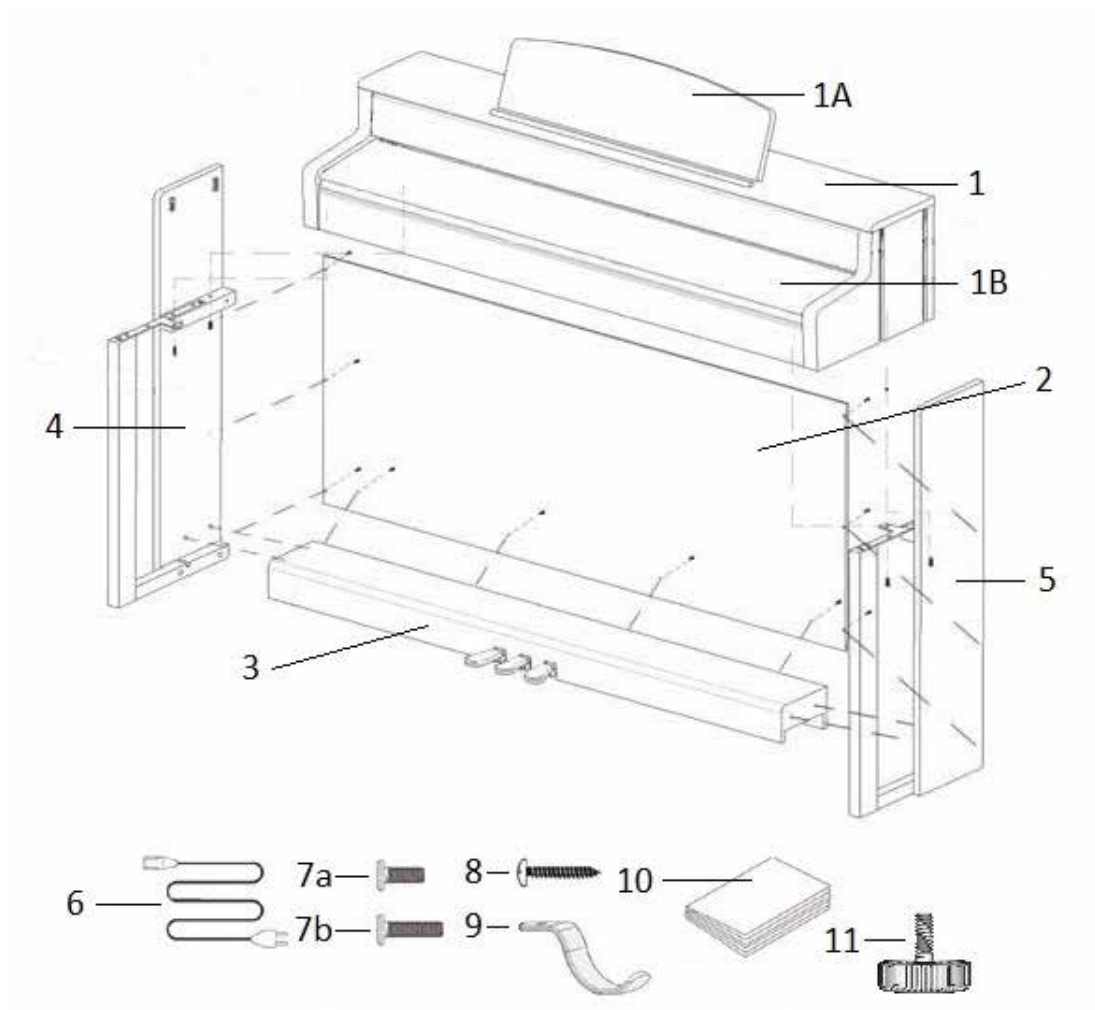

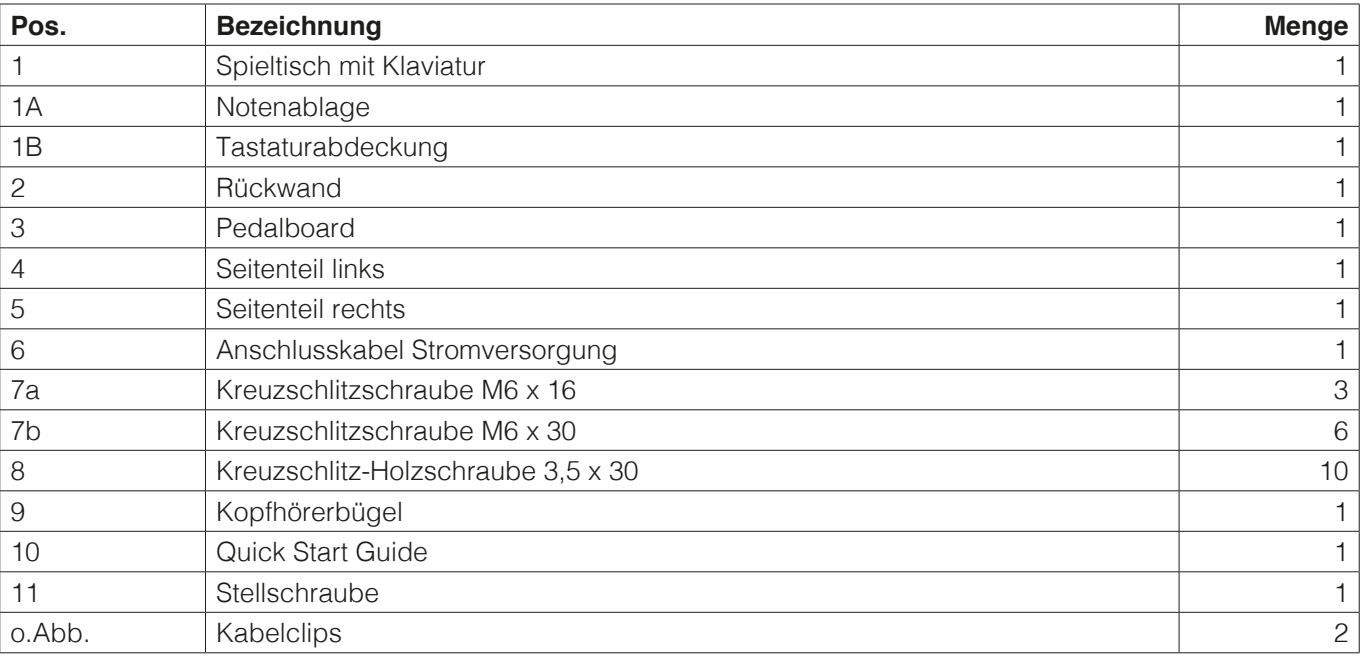

# **3 MONTAGEANLEITUNG**

In diesem Abschnitt erfahren Sie, wie Sie Ihr Digitalpiano richtig aufstellen.

Sie benötigen für die Montage:

- Einen Kreuzschlitzschraubendreher Größe 2
- Eine weitere Person

Ziehen Sie die Kreuzschlitzschrauben erst fest an, wenn alle Teile Ihres Digitalpianos vormontiert und ausgerichtet sind.

So montieren Sie Ihr neues Digitalpiano:

- 1. Lösen und falten Sie das zusammengelegte Pedalkabel auseinander (ohne Abbildung). Schrauben Sie die Stellschraube ( 11 ) in die Pedalleiste ein.
- 2. Verbinden Sie die Seitenteile ( 4 und 5 ) mithilfe der Kreuzschlitzschrauben ( 7b ) mit dem Pedalboard ( 3 ).
- 3. Im Anschluss befestigen Sie die Rückwand ( 2 ) ebenfalls mit Kreuzschlitzholz schrauben (8).
- 4. Setzen Sie nun den Spieltisch (1) gleichmäßig von oben auf das Untergestell. Die Metallführungen an den Seitenteilen müssen dabei in die jeweilige Nut und das Gegenstück geführt werden. Daraufhin müssen die Winkel, welche an den Seitenteilen fest montiert sind, in die Fräsung am Spieltisch (1) gesetzt werden. Befestigen Sie anschließend den Spieltisch mit 2 Schrauben M6 x 16 (7a) und 2 Schrauben M6 x 30 (7b).
- 5. Schrauben Sie jetzt den Kopfhörerhalter (9) mithilfe der dafür vorgesehenen Kreuzschlitzschraube ( 7a ) an der linken Unterseite des Spieltisches an.
- 6. Richten Sie dann bitte Ihr Digitalpiano aus und ziehen alle Schrauben fest.

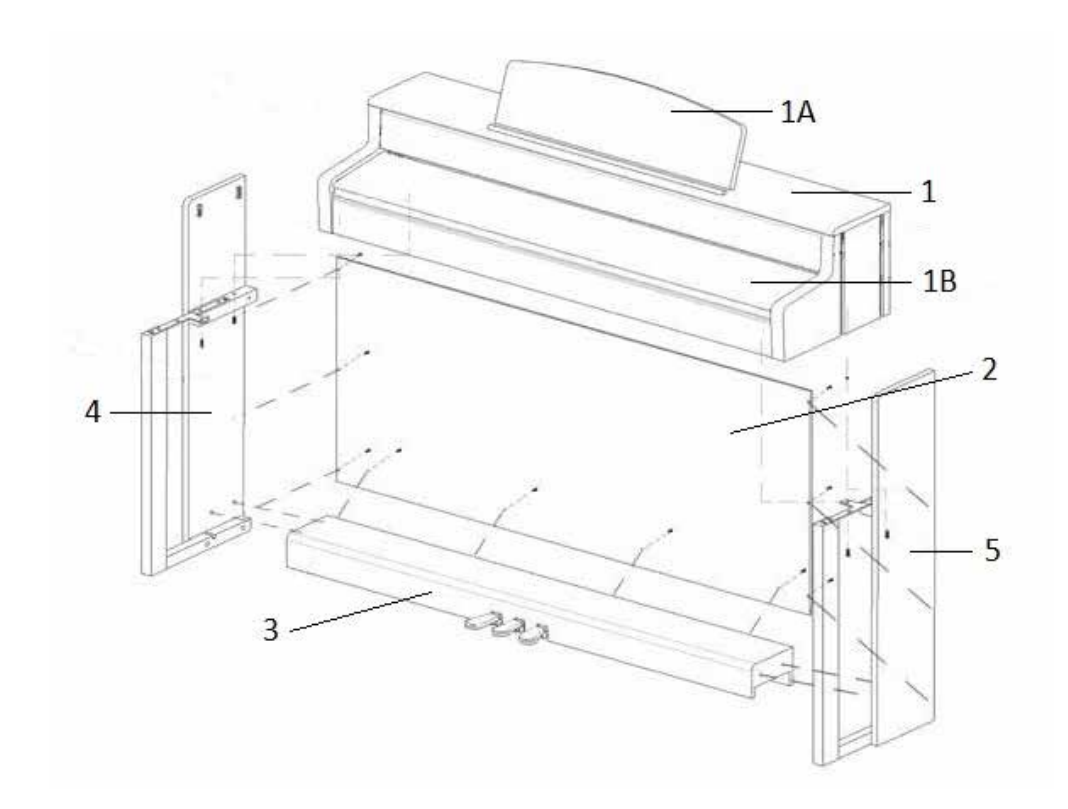

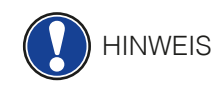

7. Stellen Sie Ihr Digitalpiano an den gewünschten Ort, und drehen die Stellschraube ( 11 ) unter dem Pedalboard (3) so weit heraus, dass diese den Boden berührt.

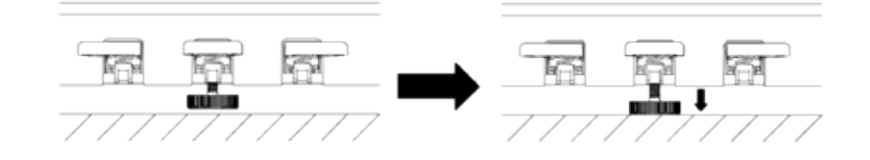

8. Stecken Sie das Pedalkabel seitenrichtig (ohne Verwendung von großer Kraft) in die Pedalkabelbuchse an der Unterseite des Spieltischs (1) und stecken Sie das Stromkabel ( 6) an der Unterseite des Pianos an die Buchse Power (ohne Bild).

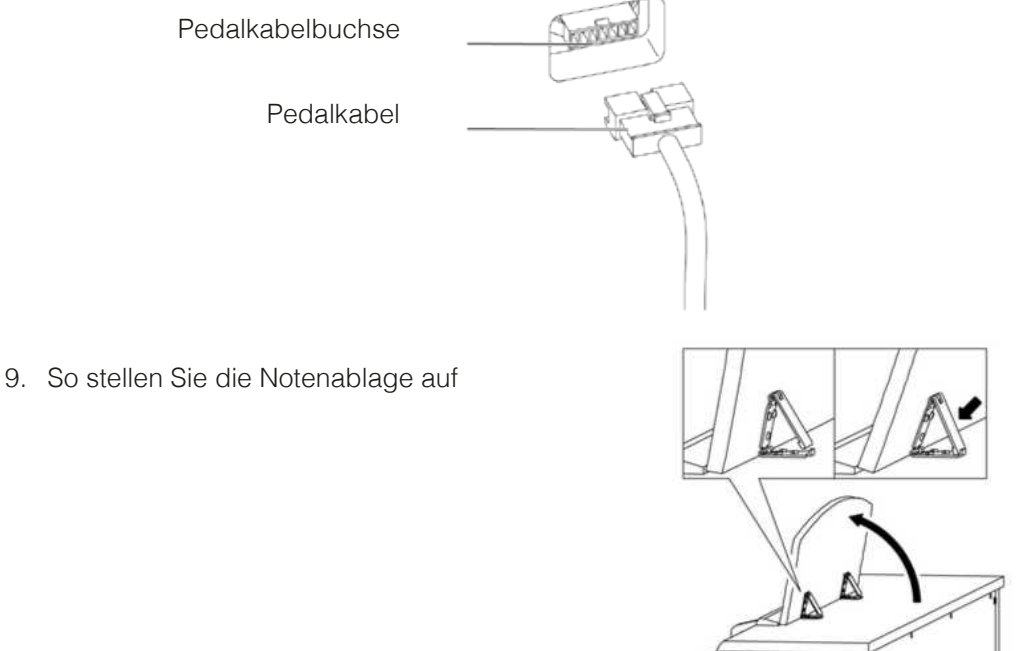

## 3.1 ÖFFNEN DER KLAVIATURABDECKUNG

#### **Bitte benutzen sie zum Öffnen der Klaviaturabdeckung stets beide Hände.**

**VORSICHT**

Öffnen Sie die Klaviaturabdeckung wie auf der Skizze gezeigt. Gehen Sie zum Schließen in umgekehrter Reihenfolge vor.

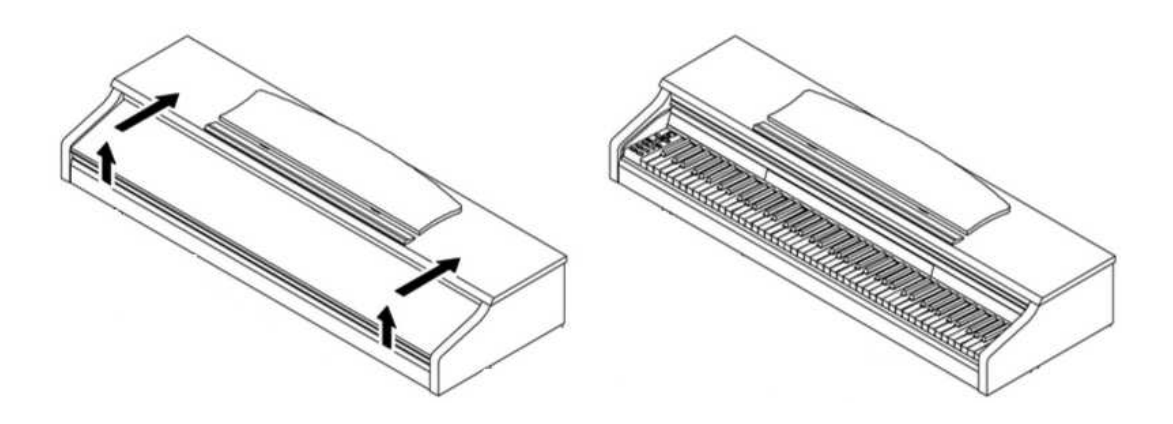

## 3.2 BENUTZUNG MIT KEYBOARDSTATIV

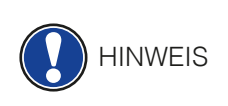

 Es ist möglich, Ihr Digitalpiano auch ohne den mitgelieferten Spieltisch, auf einem Keyboardstativ (nicht im Lieferumfang enthalten) zu nutzen. Achten Sie auf festen Stand des Statives und setzen Sie das Digitalpiano mittig auf. Das Stativ sollte, wenn möglich, die Lautsprecher an der Unterseite des Pianos nicht abdecken. Zum Anschluss eines handelsüblichen Sustain/Dämpfer Pedals steht an der Unterseite des Spieltisches eine 6,3 mm Klinkenbuchse zu Verfügung. Diese ist mit Sustain beschriftet.

## **4 ERSTE SCHRITTE**

In diesem Abschnitt machen wir Sie mit den Bedienelementen Ihres Digitalpianos vertraut.

### 4.1 DIE BEDIENELEMENTE IHRES DIGITALPIANOS

Ihr GEWA Digitalpiano verfügt über folgende Bedienelemente:

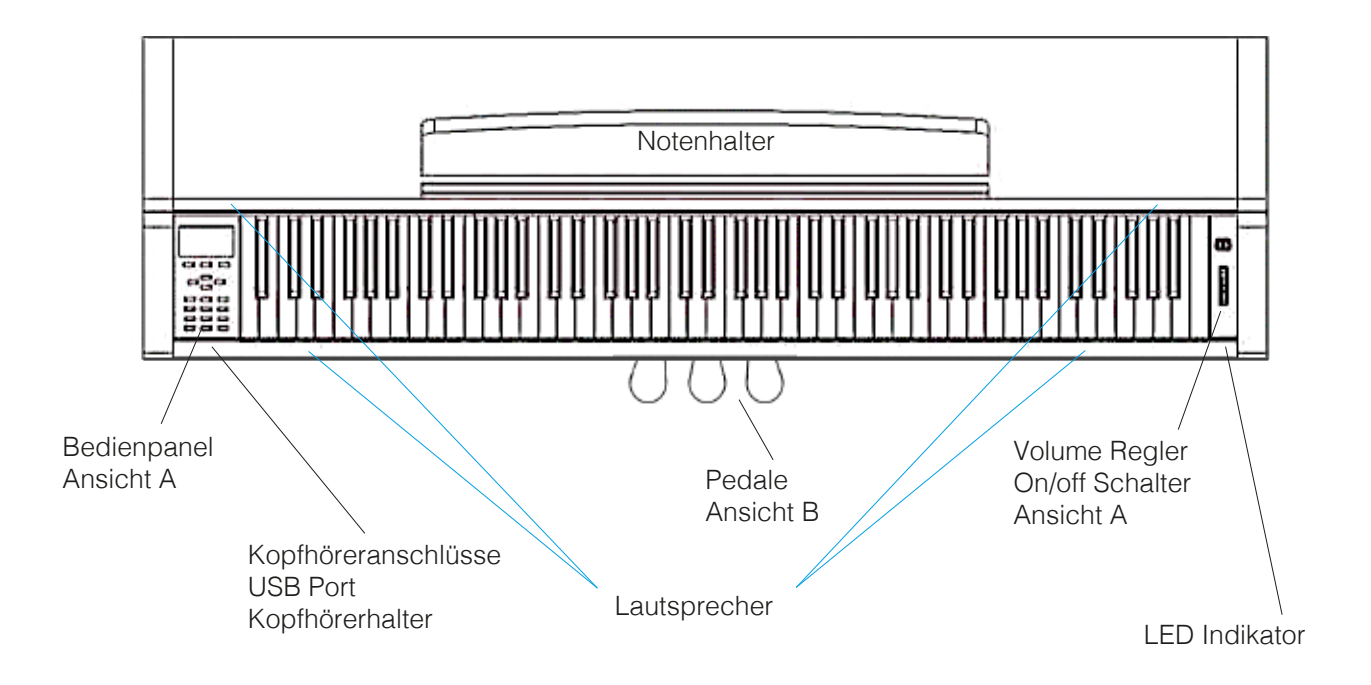

## 4.1.1 BEDIENTASTEN

### **Ansicht A 1 Display**

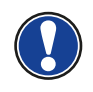

#### hinterlegt.

#### **2 Softbuttons**

 Damit können Sie im Display zugewiesene Funktionen aufrufen.

 Zeigt Ihnen Informationen zu den getätigten Einstellungen. **HINWEIS:** Das aktuell gewählte Menü ist stets schwarz

**Concert Grand**  $\begin{bmatrix} \begin{bmatrix} 1 & 1 \end{bmatrix} & \begin{bmatrix} 1 & 1 \end{bmatrix} & \begin{bmatrix} 1 & 1 \end{bmatrix} & \begin{bmatrix} 1 & 1 \end{bmatrix} & \begin{bmatrix} 1 & 1 \end{bmatrix} & \begin{bmatrix} 1 & 1 \end{bmatrix} & \begin{bmatrix} 1 & 1 \end{bmatrix} & \begin{bmatrix} 1 & 1 \end{bmatrix} & \begin{bmatrix} 1 & 1 \end{bmatrix} & \begin{bmatrix} 1 & 1 \end{bmatrix} & \begin{bmatrix} 1 & 1 \end{bmatrix} &$ können Einstellungen vornehmen.

#### **4 play/stop**

 Starten bzw. Stoppen der Wiedergabe von aufgenommenen Musikstücken.

Damit versetzen Sie Ihr GEWA Digital Piano in den

reverb user settings effect 9 million of Hier schalten Sie das Metronom ein- bzw. aus.

Fügen Sie dem Klang Effekte hinzu.

#### **9 user settings**

 In dieser Sektion können Sie eigene Einstellungen abspeichern und wieder zurückladen

#### **10 Gruppen Klangwahlschalter**

 Mit diesen Schaltern können Sie die verschiedenen Klänge Ihres GEWA Digital Pianos auswählen und spielen

#### **11 on/off Schalter**

 Mit diesem Schalter schalten Sie Ihr GEWA Digital Piano ein bzw. aus. Halten Sie den Schalter etwa 3 Sekunden gedrückt, um Ihr Digitalpiano auszuschalten.

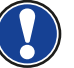

 **HINWEIS:** Der Schalter rastet nicht ein. Leichtes Drücken genügt

#### **12 Lautstärkeregler**

 Hiermit bestimmen Sie die Lautstärke Ihres GEWA Digital Pianos.

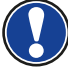

 **HINWEIS:** Bevor Sie einschalten empfiehlt es sich, diesen Regler mittig zu stellen.

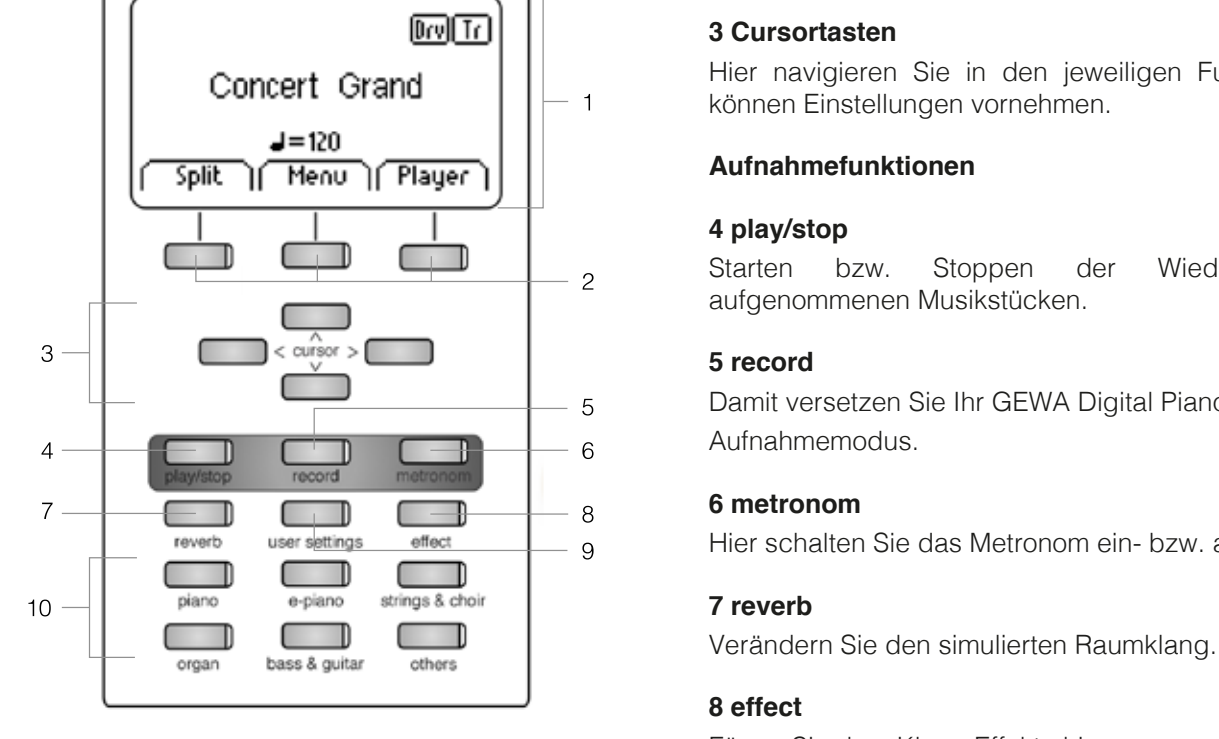

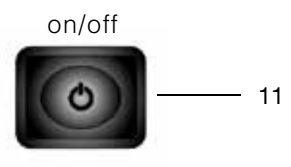

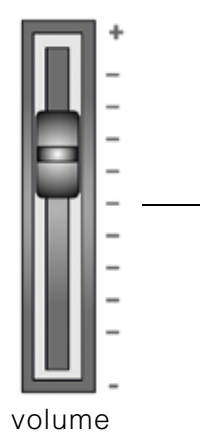

12

## 4.1.2 PFDALE

**Ansicht B**

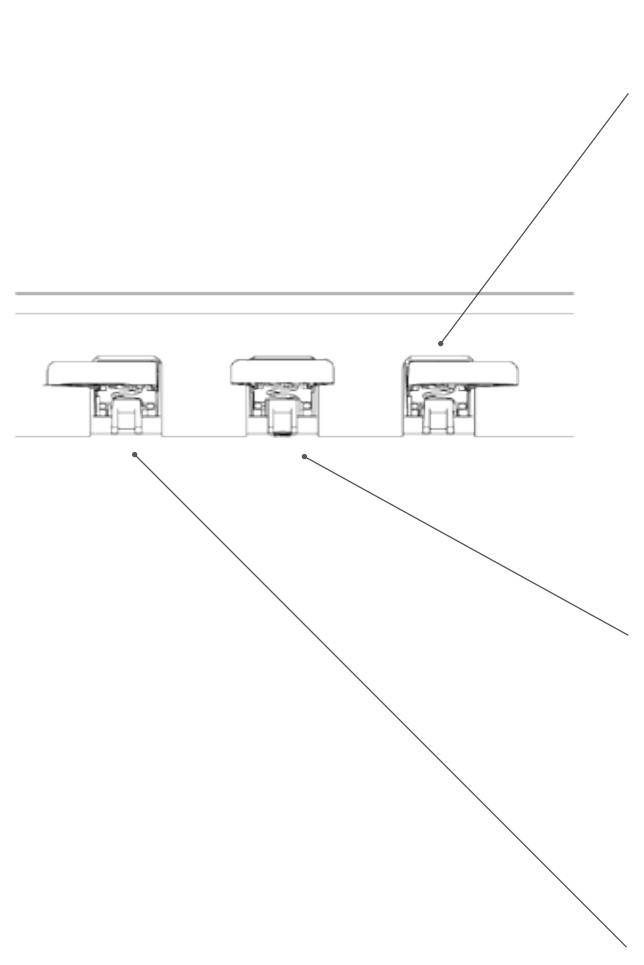

#### **Forte Pedal (rechts)**

Beim Betätigen des Forte- oder Sustain- Pedals eines akustischen Flügels werden alle auf den Saiten liegenden Dämpfer angehoben. Dadurch klingen alle gespielten Töne auch nach dem Loslassen der Tasten weiter.

Zudem können auch die Saiten der nicht angeschlagenen Töne frei schwingen, sodass deren Resonanzfrequenzen angeregt werden. Dies führt zu einem volleren Klang.

Mit dem Pedal des Gewa Pianos ist auch ein Halbpedalspiel möglich. Dabei werden die simulierten Dämpfer nur leicht angehoben und die gespielten Töne klingen schneller ab, als bei ganz durchgedrücktem Pedal.

#### **Sostenuto Pedal (Mitte)**

Das Sostenuto Pedal hat eine ähnliche Funktion wie das Forte Pedal. Allerdings werden hierbei nur die Töne der Tasten gehalten, die im Moment der Betätigung des Pedales angeschlagen sind. Alle anderen Töne werden normal abgedämpft

#### **Piano Pedal (links)**

Beim Betätigen des Piano- oder Una-Corda Pedals wird das Verschieben der Klaviermechanik um wenige Millimeter nach rechts simuliert. Durch die veränderte Anschlagsposition der Hämmer entsteht eine andere Klangfarbe und ein etwas leiserer Ton

## 4.2 ANSCHLÜSSE AM SPIELTISCH

### **Übersicht**

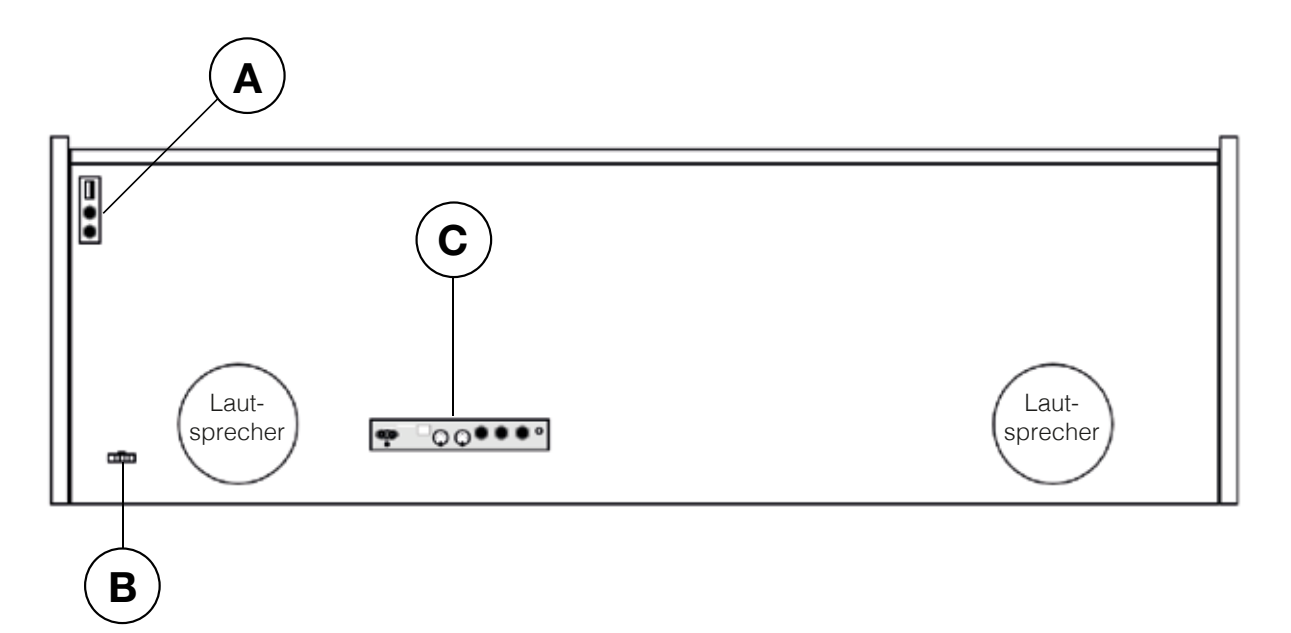

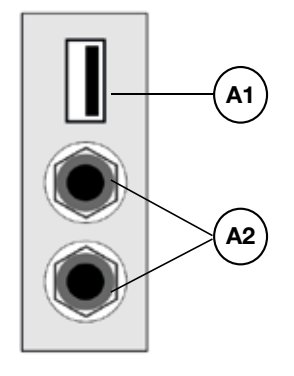

**Ansicht A Ansicht B**

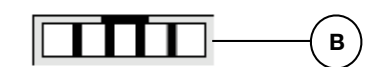

- **A1 USB IN/OUT** Schließen Sie hier bei Bedarf einen USB-Stick oder ein anderes USB-Gerät an. **A2 Kopfhörerausgänge** Sie können hier bis zu zwei Kopfhörer anschließen. **B** Pedalkabelbuchse **Hier wird das Pedalkabel angeschlossen**.
	-

15

## **Ansicht C**

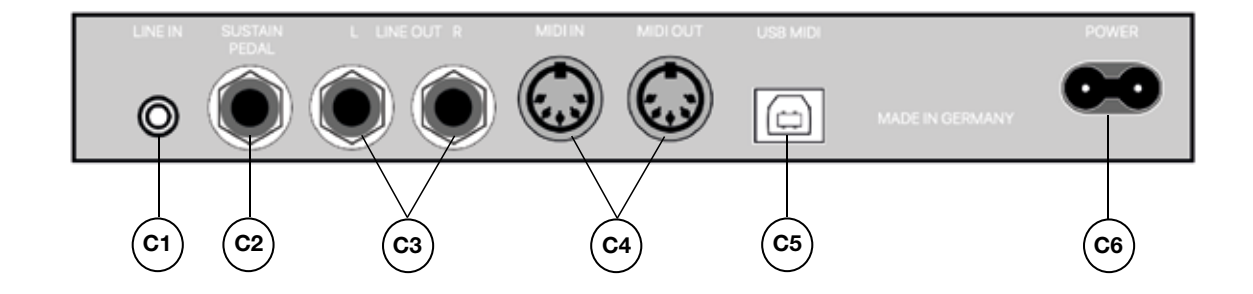

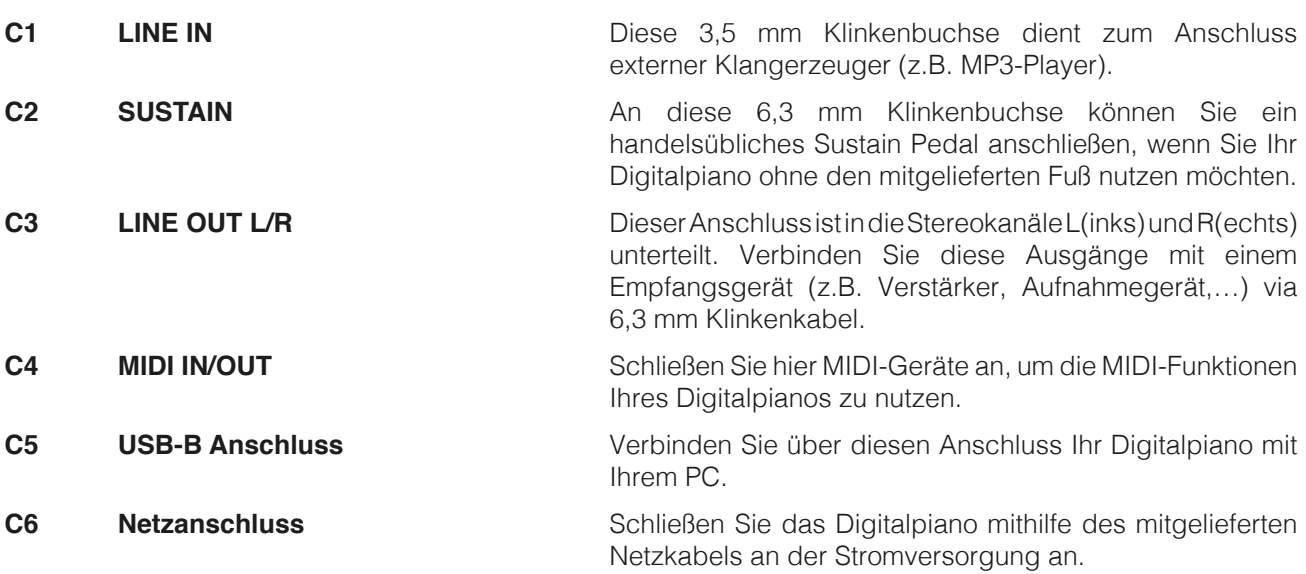

# **5 BEDIENEN**

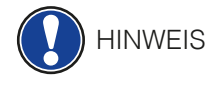

TIPP

Alle von Ihnen geänderten Einstellungen werden, sofern nicht anders gewählt, mit dem Ausschalten Ihres Digitalpianos auf Werkseinstellungen zurückgesetzt (-> Seite 30). Ausgenommen davon sind Einstellungen am Volume Regler.

## 5.1 EINSCHALTEN

#### Stellen Sie den Volume Regler vor dem Einschalten auf die mittlere Position.

- 1. Betätigen Sie den Ein-/Ausschalter an der rechten Seite des Digitalpianos.
- 2. Die Reverb und die Klanggruppen Taste "Piano" leuchten. Zudem leuchtet die Indikator LED an der rechten Front Ihres Digitalpianos.
- 3. Ihr GEWA Digitalpiano ist jetzt betriebsbereit.

## 5.2 DEMO-FUNKTION

 Die Demo-Funktion verschafft Ihnen einen Überblick über die vielfältigen Klangvariationen Ihres Digitalpianos.

So aktivieren Sie die Demo-Funktion:

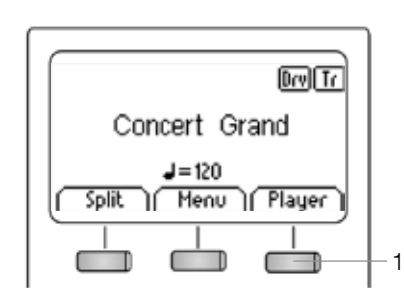

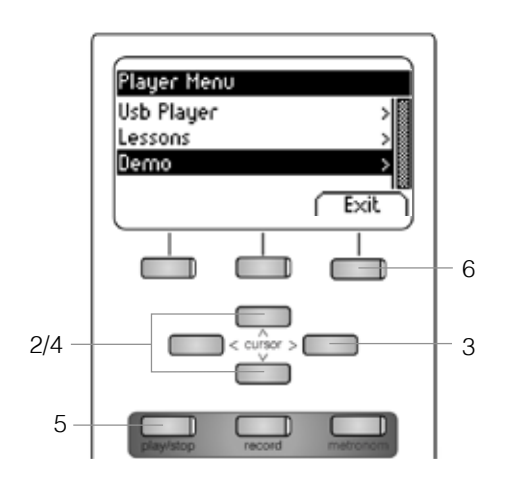

- 1. Drücken Sie im Hauptmenü den Player Softbutton.
- 2. Wählen Sie mit den Cursortasten oben/unten das Untermenü "Demo".
- 3. Drücken Sie die rechte Cursortaste, um das Menü zu öffnen. Sie haben nun die folgenden 12 Demos zur Auswahl:

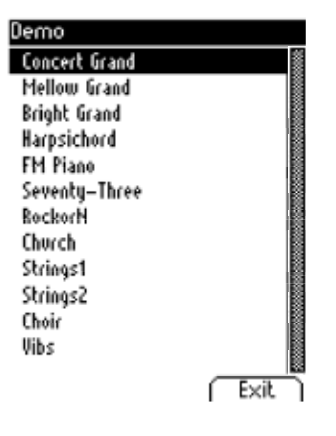

- 4. Wählen Sie mit den Cursortasten oben/unten die gewünschte Demo aus.
- 5. Betätigen Sie die Play/Stop-Taste, um die Demo abzuspielen oder zu stoppen.
- 6. Betätigen Sie den Exit Softbutton, um das Menü zu verlassen.

## 5.3 KLANGAUSWAHL

 Ihr GEWA Digitalpiano verfügt über 40 Klänge. Diese sind in folgenden Gruppen geordnet:

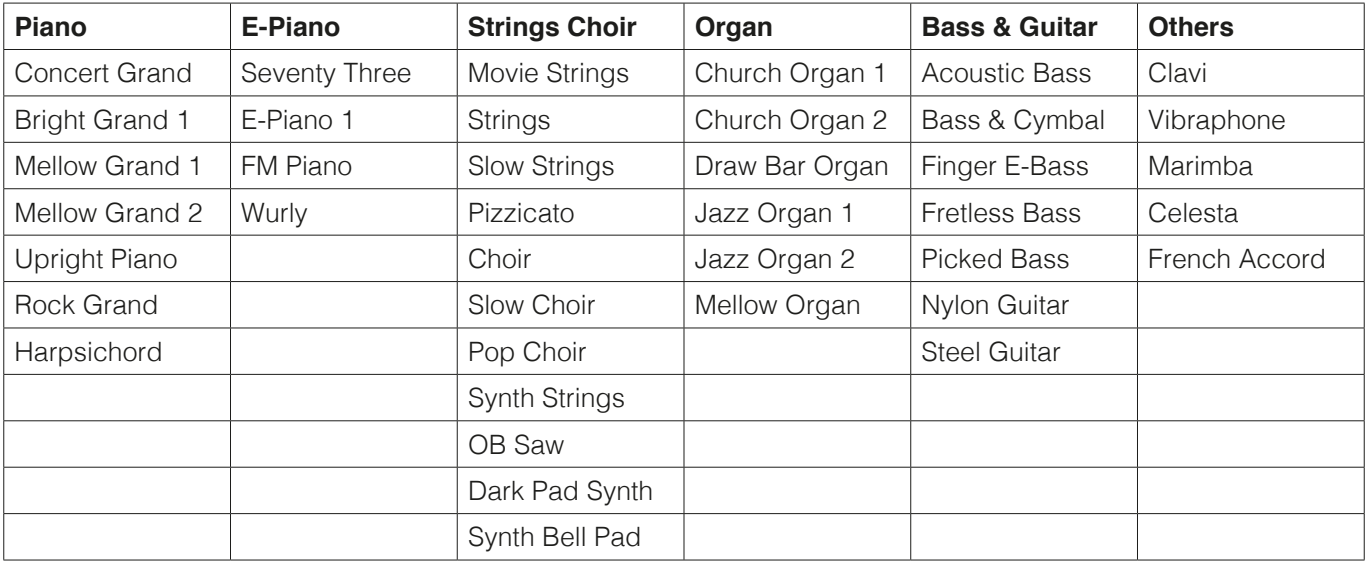

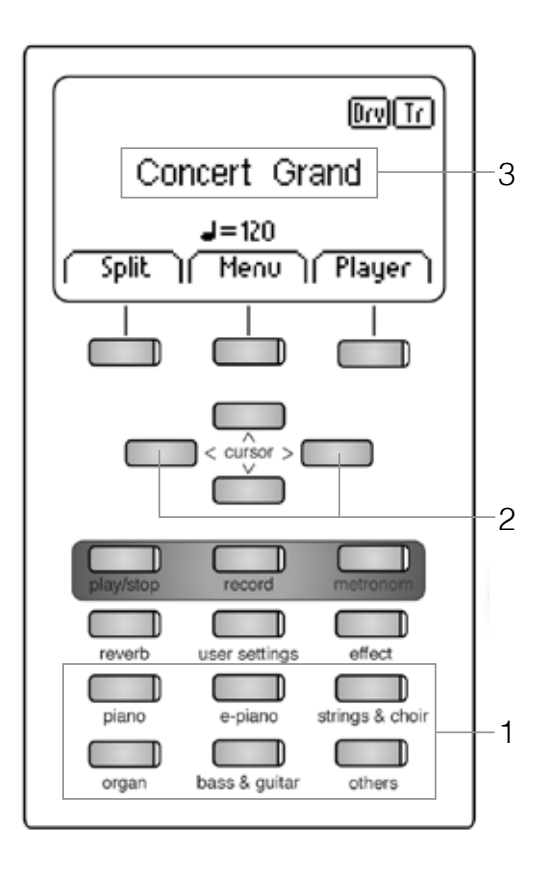

Betätigen Sie die gewünschte Klanggruppen-Taste (1) wiederholt oder drücken Sie die linke oder rechte Cursortaste (2), um durch die verschiedenen Klänge der Gruppe zu navigieren.

Der aktuell gewählte Klang wird im Display angezeigt (3).

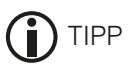

Hören Sie sich unbedingt die Demosongs an (-> Seite 17) und lassen Sie sich von den vielfältigen Klängen inspirieren.

## 5.3.1 KLANGKOMBINATION (DUAL SOUND)

 Sie können Ihr Digitalpiano so einstellen, dass zwei verschiedene Klänge gleichzeitig während Ihres Spiels wiedergegeben werden.

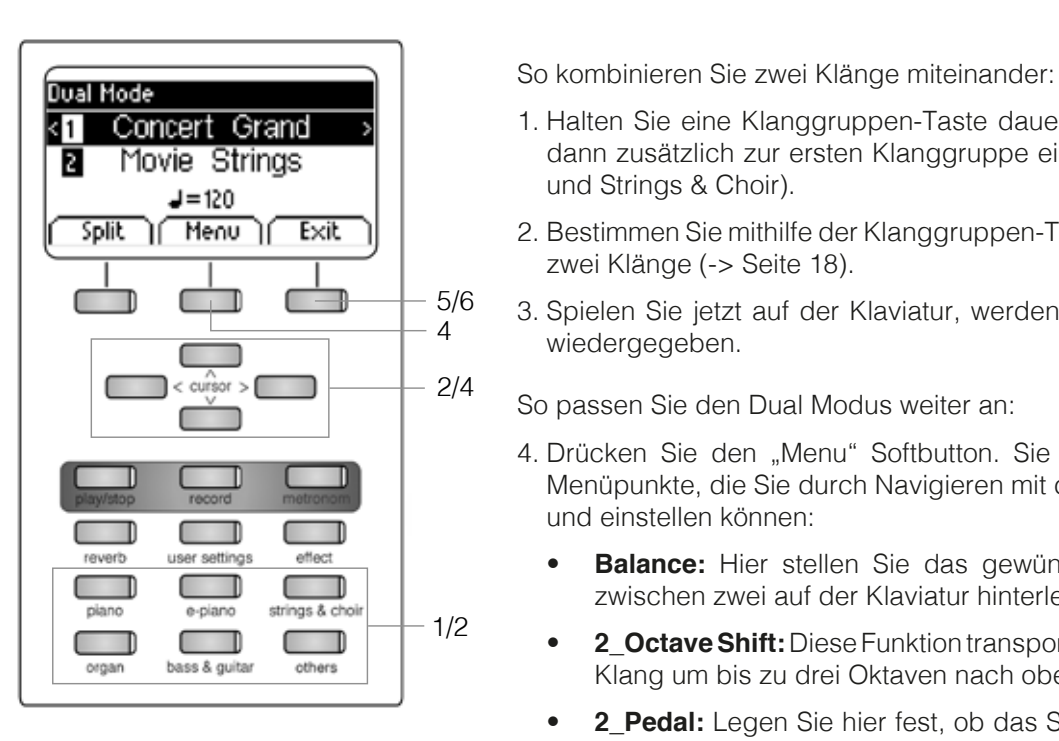

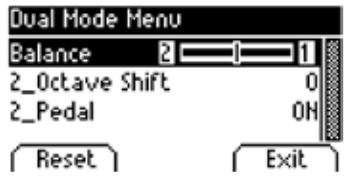

- **1.** Concert Grand  $\rightarrow$  1. Halten Sie eine Klanggruppen-Taste dauerhaft gedrückt und wählen dann zusätzlich zur ersten Klanggruppe eine zweite dazu (z.B. Piano und Strings & Choir).
	- $\frac{\pi}{2}$  Menu  $\pi$  Exit |  $\pi$  2. Bestimmen Sie mithilfe der Klanggruppen-Tasten und der Cursortasten zwei Klänge (-> Seite 18).
		- 3. Spielen Sie jetzt auf der Klaviatur, werden beide Klänge gleichzeitig wiedergegeben.

- 4. Drücken Sie den "Menu" Softbutton. Sie finden nun die folgenden 1988 auch Menunkte die Sie durch Navigieren mit den Cursertasten erreichen Menüpunkte, die Sie durch Navigieren mit den Cursortasten erreichen und einstellen können:
- reverb user settings effect **et alle stellen bei der Stellen** Sie das gewünschte Lautstärkeverhältnis zwischen zwei auf der Klaviatur hinterlegten Klängen ein.
- **1988 120 Collater Shift:** Diese Funktion transponiert den zweiten gewählten versten gewählten Klang um bis zu drei Oktaven nach oben oder unten Klang um bis zu drei Oktaven nach oben oder unten.
	- **2\_Pedal:** Legen Sie hier fest, ob das Sustain Pedal beide Klänge halten soll (On) oder nur den ersten (Off).
	- 5. Mit dem Exit Softbutton können Sie diese Einstellungsseite wieder verlassen.
	- 6. Durch erneutes Drücken des Exit Softbuttons deaktivieren Sie den Dual Modus.

## 5.3.2 KLANGKOMBINATION (SPLIT SOUND)

 Sie können Ihr Digitalpiano so einstellen, dass zwei verschiedene Klänge während Ihres Spiels im Split Modus (z.B. linke Hälfte Bass und rechte Tastaturhälfte Piano) wiedergegeben werden.

So kombinieren Sie zwei Klänge im Split Modus miteinander:

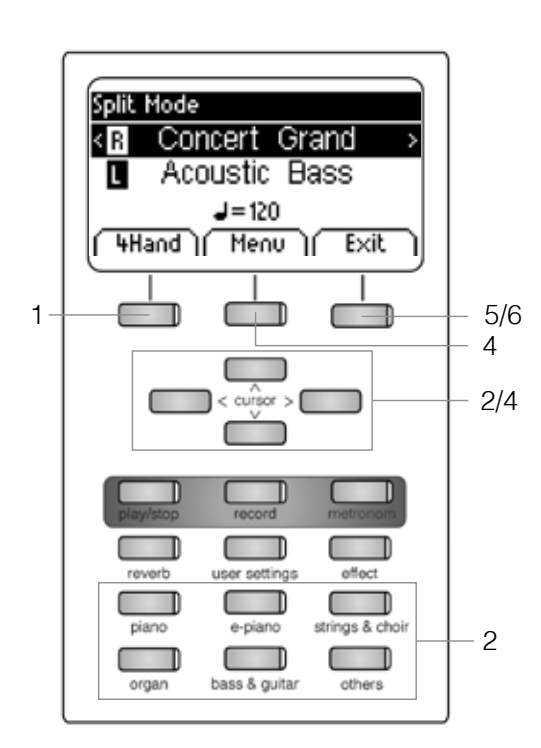

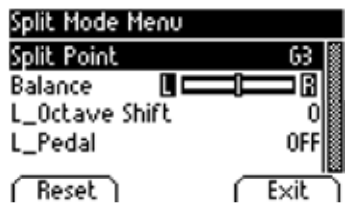

- 1. Drücken Sie den "Split" Softbutton. Die Tastatur befindet sich nun im Split Modus.
- **Split Mode**<br>
2. Wählen Sie mithilfe der Klanggruppen-Tasten und der Cursortasten<br>
R. Concert Grand > jeweils einen Klang für beide Tastaturhälften (-> Seite 18).
	- **Acoustic Bass**<br>3. Spielen Sie jetzt auf der Klaviatur, werden die beiden gewählten Klänge mit gesplitteter Tastatur gleichzeitig wiedergegeben.

So passen Sie den Split Modus weiter an:<br>5/6

- 4. Drücken Sie den "Menu" Softbutton. Sie finden nun die folgenden Menüpunkte, die Sie durch Navigieren mit den Cursortasten erreichen und einstellen können:
	- **Split Point:** Hier definieren Sie den Punkt, an dem die Tastatur geteilt wird.

TIPP

 Alternativ können Sie den Split Point festlegen, indem Sie TIPP den "K Sense" Softbutton im Split Mode Menu gedrückt halten und dann die gewünschte Taste auf der Tastatur drücken.

- **Balance:** Hier stellen Sie das gewünschte Lautstärkeverhältnis zwischen zwei auf der Klaviatur hinterlegten Klängen ein.
	- **L\_Octave Shift:** Diese Funktion transponiert die linke Tastaturhälfte um bis zu drei Oktaven nach oben oder unten.
	- **L\_Pedal:** Legen Sie hier fest, ob das Sustain Pedal den Klang auf beiden Tastaturhälften halten soll (On) oder nur auf der rechten (Off).
	- 5. Mit dem Exit Softbutton können Sie die Einstellungsseite wieder verlassen.
	- 6. Durch erneutes Drücken des Exit Softbuttons deaktivieren Sie den Split Modus.

## 5.3.3 VIER-HAND-MODUS

 Der Vier-Hand-Modus teilt die Tastatur in zwei Hälften, sodass z.B. Lehrer und Schüler jeweils gleichzeitig in der gleichen Lage spielen können. So wird der Klang der linken Hälfte automatisch 2 Oktaven nach oben transponiert, während der Klang der rechten Hälfte 2 Oktaven nach unten transponiert wird.

So kombinieren Sie zwei Klänge im Vier-Hand-Modus miteinander:

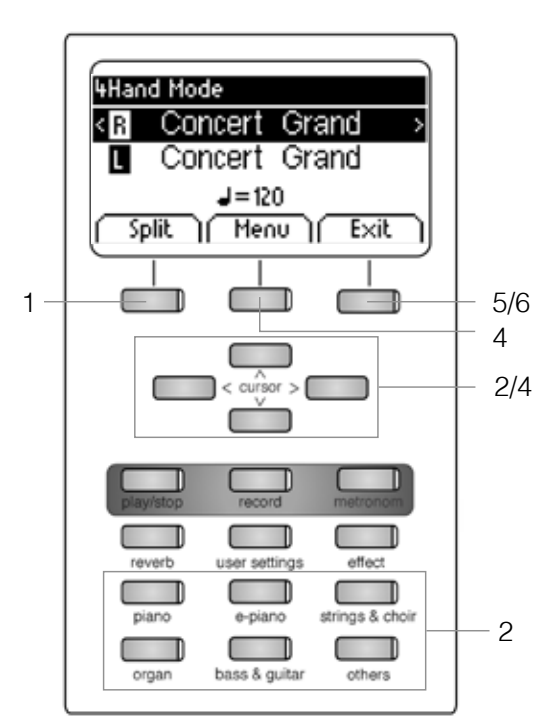

![](_page_20_Picture_239.jpeg)

- 1. Drücken Sie den "Split" Softbutton und anschließend den "4Hand" Softbutton.
- **8. Concert Grand** > | 2. Wählen Sie mithilfe der Klanggruppen-Tasten und der Cursortasten jeweils einen Klang für beide Tastaturhälften (-> Seite 18).
	- $\frac{1}{\sqrt{1-\frac{1}{20}}}$  120<br>Spilt  $\frac{1}{\sqrt{1-\frac{1}{20}}}\$  3. Spielen Sie jetzt auf der Klaviatur, werden beide Klänge wie oben beschrieben wiedergegeben.
		- $\Box$   $\Box$   $\Box$   $\Box$   $\Box$   $\Box$   $\Box$  So passen Sie den Vier-Hand-Modus bei Bedarf weiter an:
			- 4. Drücken Sie den "Menu" Softbutton. Sie finden nun die folgenden Menüpunkte, die Sie durch Navigieren mit den Cursortasten erreichen und einstellen können:
				- **Split Point:** Hier definieren Sie den Punkt, an dem die Tastatur geteilt wird.
	- **Form Constitution Constitution Constitution Constitution Constitution Constitution Constitution Constitution Constitution Constitution Constitution Constitution Constitution Constitution Constitution Constitution Constitu**  gewünschte Lautstärkeverhältnis zwischen zwei auf der Klaviatur hinterlegten Klängen ein.
	- **R\_Octave Shift:** Diese Funktion transponiert die rechte Tastaturhälfte um bis zu drei Oktaven nach oben oder unten.
		- **L\_Octave Shift:** Diese Funktion transponiert die linke Tastaturhälfte um bis zu drei Oktaven nach oben oder unten.
		- 5. Mit dem Exit Softbutton können Sie die Einstellungsseite wieder verlassen.
		- 6. Durch erneutes Drücken des Exit Softbuttons deaktivieren Sie den Vier-Hand-Modus.

## 5.4 EFFEKTE

 Ihr Digitalpiano verfügt über die Möglichkeit, mit der Reverb- oder Effect Taste verschiedene Effekte in die Klänge einzumischen.

- Bei manchen Klängen ist ein Reverb- oder Chorus-Effekt bereits von Werk aus eingestellt, damit sich die Klänge noch realistischer anhören. Ist dies der Fall, können Sie die Effekte auch durch Drücken der Reverb/Effect Tasten deaktivieren, bzw wieder aktivieren.
- Alle Effekteinstellungen bleiben so lange erhalten, bis Ihr Digitalpiano ausgeschaltet wird. Wenn Sie es wieder einschalten, sind die werkseitigen Einstellungen wieder hergestellt.

### 5.4.1 REVERB

 Der Reverb (oder Hall-) Effekt simuliert den Raumklang in verschiedenen Umgebungen. Ihr Digitalpiano verfügt über die folgenden Reverb Effekte:

![](_page_21_Picture_169.jpeg)

So nutzen Sie den Reverb Effekt:

 1. Drücken Sie die Reverb Taste, um den Effekt ein- oder auszuschalten. Ist der Reverb Effekt aktiv, leuchtet die LED der Reverb Taste. Bei Aktivierung/Deaktivierung der Reverb Funktion, wird diese kurzzeitig im Display angezeigt.

# **HINWEIS**

#### Der Wechsel der Reverb Effekte sowie Änderungen an der Reverb Länge werden sofort übernommen.

So passen Sie den Reverb Effekt bei Bedarf weiterhin an:

![](_page_21_Picture_170.jpeg)

 2. Halten Sie die Reverb Taste gedrückt, bis sich das Reverb Menü öffnet. Mit den Cursortasten können Sie dann folgende Menüpunkte auswählen und nach Ihren Wünschen einstellen:

- **Type:** Wählen Sie hier den Raumklang aus, der simuliert werden soll.
- **Level:** Stellen Sie die Lautstärke des Reverb im Verhältnis zum Klang des Instruments ein.
- **Time:** Passen Sie an, wie lang der Reverb Effekt nachhallen soll.

3. Durch Drücken des Exit Softbuttons verlassen Sie das Menü wieder.

## 5.4.2 CHORUS UND WEITERE EFFEKTE

Die Effect Funktion enthält folgende Effekte:

![](_page_22_Picture_200.jpeg)

So nutzen Sie die Effekte Ihres Digitalpianos:

 1. Drücken Sie die Effect Taste, um den Effekt ein- oder auszuschalten. Ist der Effekt aktiv, leuchtet die LED der Taste. Bei Aktivierung/ Deaktivierung der Effect Funktion wird diese kurzzeitig im Display angezeigt.

![](_page_22_Picture_6.jpeg)

Tupe Dru/Het

#### Der Wechsel der Effekte sowie Änderungen am Effekt werden sofort übernommen.

So passen Sie bei Bedarf die Effekte an:

- Effects **Effects** 2. Halten Sie die Effect Taste gedrückt, bis sich das Effekt Menü öffnet. Mit den Cursortasten können Sie dann folgende Menüpunkte auswählen und nach Ihren Wünschen einstellen:
- **Type:** Wählen Sie hier die Art des Effekts aus.
	- **Dry/Wet:** Stellen Sie ein, wie stark sich der Effekt auf den Klang auswirken soll.
- **Rate:** Bestimmen Sie, wie schnell der gewählte Effekt arbeiten soll.

Tupe<br>Speed Slow Slow Speziell für den Rotary Effekt können Sie Folgendes anpassen:

- **Drive Conservery of the Speed:** Wählen Sie, wie schnell der Rotary Effekt arbeiten soll.
- **Fridge:** Stellen Sie ein, mit welcher Intensität sich der Rotary Effekt auswirkt.

3. Mit dem Drücken des Exit Softbuttons verlassen Sie das Menü wieder.

## 5.5 METRONOM

 Ihr Digitalpiano verfügt über ein eingebautes Metronom, das Sie beim Spielen dabei unterstützt, im Takt des Musikstückes zu bleiben.

 Das Metronom verfügt über 8 typische Metronom- und 10 weitere komplexe Schlagzeug-Begleitrhythmen (siehe Tabelle). Es ist einstellbar zwischen 10 und 400 Schlägen pro Minute (Beats per Minute - bpm).

So nutzen Sie das Metronom:

1. Drücken Sie die Metronom-Taste. Die zugehörige LED blinkt nun.

Das Metronom ist aktiviert.

 2. Beim erneuten Betätigen der Metronom-Taste erlischt die LED wieder. Das Metronom ist deaktiviert.

So verändern Sie bei Bedarf die Metronom-Einstellungen:

 3. Halten Sie die Metronom Taste gedrückt, bis sich das Metronome Menü öffnet. Mit den Cursortasten können Sie dann folgende Menüpunkte auswählen und nach Ihren Wünschen einstellen:

![](_page_23_Picture_192.jpeg)

- **Tempo:** Wählen Sie hier das gewünschte Metronom-Tempo aus.
- **Beat/Rhythm:** Hier finden Sie die nachfolgenden klassischen Metronom- Rhythmen sowie die Schlagzeug-Rhythmen zum kreativen Begleiten:

![](_page_23_Picture_193.jpeg)

- **Volume:** Stellen Sie hier die gewünschte Metronom-Lautstärke ein.
- 4. Verlassen Sie das Menü durch Drücken des Exit Softbuttons.

![](_page_23_Picture_16.jpeg)

 Änderungen werden sofort übernommen. Nach dem Ausschalten Ihres GEWA Digital Pianos stellt sich das Instrument automatisch wieder auf die ursprünglichen Auslieferungswerte zurück. (-> Seite 30)

## 5.6 PLAYER MENÜ

 Im Player Menü können Sie Einstellungen für die Wiedergabe von Musikstücken vornehmen.

## 5.6.1 USB PLAYER

 In diesem Menü befinden sich die Einstellungen für den USB-Player.

So können Sie diese erreichen:

- 1. Drücken Sie den Player Softbutton und wählen Sie mit den Cursortasten oben/unten das Untermenü "USB Player".
- 2. Drücken Sie die rechte Cursortaste.
- Usb Player **States Eines Schweiter Schweiter** 3. Wählen Sie nun mit den Cursortasten oben/unten einen Song aus der angezeigten Playlist und bestätigen Sie Ihre Wahl mit Drücken des Select Softbuttons.
	- **Select Exit** | 4. Drücken Sie die Play/Stop-Taste. Der Song wird nun abgespielt. Das Display zeigt unterhalb des Dateinamens in einer Leiste das Abspielen grafisch mit der Zeitangabe in Minuten und Sekunden an.
		- 5. Drücken Sie die Play-Stop-Taste, um die Wiedergabe zu beenden.
		- $\frac{1}{2}$  So passen Sie den USB Player weiter an:
			- 6. Drücken Sie den Menu Softbutton. Sie haben Sie nun Zugriff auf folgende Einzelmenüpunkte:
		- **Flay Mode:** Hier entscheiden Sie, auf welche Weise die verbaar verstellings entlieden Sie, auf welche Weise die Playbacks abgespielt werden sollen.
			- e-piano strings & choir Single Der gewählte Song wird einmal abgespielt.
		- organ bass&quitar others (cherse and Repeat Der gewählte Song beginnt immer wieder von Neuem.
			- Repeat All Die gesamte auf dem Piano befindliche Playlist wird komplett abgespielt und startet dann von neuem.
			- Random Die Songs der Playlist werden in einer zufälligen Reihenfolge abgespielt.
			- **Song Volume:** Hier passen Sie die Lautstärke des Playbacks im Verhältnis zu Ihrem Pianospiel an.
			- **Key Transpose:** Verändern Sie hier die Tonlage Ihres Pianos (-> Seite 28)
			- 7. Stellen Sie mit der rechten oder linken Cursortaste die gewünschten Werte ein.
			- 8. Betätigen Sie den Exit Softbutton, um das Menü zu verlassen.

![](_page_24_Figure_22.jpeg)

![](_page_24_Picture_274.jpeg)

## 5.6.2 LESSONS

 In diesem Menü finden Sie Einstellungen für die Stücke in einem speziellen Lernformat.

So können Sie diese erreichen:

![](_page_25_Picture_206.jpeg)

- 1. Drücken Sie den Player Softbutton und wählen Sie mit den Cursortasten oben/unten das Untermenü "Lessons".
- 2. Durch Drücken der rechten Cursortaste haben Sie nun Zugriff auf das Menü.
- 3. Folgen Sie den Anweisungen des Menüs.
- 4. Betätigen Sie den Exit Softbutton, um das Menü zu verlassen.

## 5.6.3 DEMO FUNKTION

siehe 5.2 (-> Seite 17)

**6 FUNCTION MENÜ**

**HINWEIS** 

Alle von Ihnen geänderten Einstellungen werden mit dem Ausschalten Ihres Digitalpianos auf Werkseinstellungen zurückgesetzt. Sie können dieses Verhalten ändern, so dass das Piano beim nächsten Einschalten mit den zuletzt getroffenen Einstellungen oder aber mit eigens gespeicherten Nutzereinstellungen startet. (-> Seite 30)

Aktivieren des FUNCTION Menüs:

![](_page_25_Picture_207.jpeg)

- 1. Drücken Sie die Menu Softbutton Taste. Daraufhin gelangen Sie in folgendes FUNCTION Menü
- 2. Mit den Cursortasten oben/unten können Sie das gewünschte Menu selektieren.
- 3. Durch Betätigen der rechten Cursortaste gelangen Sie in das jeweils folgende Untermenü oder können mit der linken und rechten Cursortaste die Werte direkt verändern. Alle getätigten Änderungen der Werte werden sofort übernommen.

![](_page_25_Picture_19.jpeg)

In den Untermenüs ist meist der linke Softbutton der Funktion "Reset" zugeordnet. Drücken Sie diesen Button, um die aktuell ausgewählte Einstellung auf die Werkseinstellung zurückzusetzen.

4. Betätigen Sie den Exit Softbutton, um das Menü zu verlassen.

## 6.1 TABELLE DER EINSTELLUNGEN

![](_page_26_Picture_240.jpeg)

## 6.2 GENERAL SETTINGS

In diesem Menü können Sie allgemeine Einstellungen vornehmen.

So erreichen Sie das General Settings-Untermenü:

- 1. Aktivieren Sie das FUNCTION Menü durch Drücken des Menu Softbuttons.
- 2. Selektieren Sie mit den Cursortasten oben/unten das Menü "General Settings" und drücken Sie die rechte Cursortaste.
- 3. Durch Betätigen des Exit Softbuttons können Sie das Menü wieder verlassen.

## 6.2.1 BRILLANZ

 Wünschen Sie einen noch helleren oder sanfteren Ton, so können Sie dies über die Brillanz-Einstellungen erreichen.

Gehen Sie dafür folgendermaßen vor:

![](_page_27_Picture_337.jpeg)

- 2. Stellen Sie mit der rechten oder linken Cursortaste die gewünschte Brillanz ein.
- 3. Betätigen Sie den Exit Softbutton, um das Menü zu verlassen.

### 6.2.2 KEY TRANSPOSE / TRANSPONIERUNG

 Möchten Sie ein bereits eingeübtes Stück in einer anderen Tonart spielen (um sich z. B. der Tonlage eines Sängers oder eines anderen Instruments anzupassen), können Sie mit der Transponierung die Tonhöhe Ihres Digitalpianos in 12 Halbtonschritten erhöhen bzw. absenken.

![](_page_27_Picture_338.jpeg)

Gehen Sie dafür folgendermaßen vor:

 Sie erkennen im Hauptmenübildschirm auf einen Blick, ob gerade eine Transponierung aktiv ist. Denn in diesem Fall ist die Abkürzung "Tr" rechts oben im Hauptmenübildschirm schwarz hinterlegt.

### 6.2.3 TUNING / FEINSTIMMUNG DER KLÄNGE

 Sollten Sie eine Feinabstimmung der Klänge Ihres Digitalpiano benötigen, können Sie dies folgendermaßen bewirken:

![](_page_27_Picture_339.jpeg)

TIPP

- 1. Aktivieren Sie das Menü "General Settings" (-> Seite 28) und wählen Sie mit den Cursortasten oben/unten das Untermenü "Tuning".
- 2. Stellen Sie mit der rechten oder linken Cursortaste die gewünschte Tonhöhe ein, während Sie diese auf der Klaviatur testen.
- 3. Betätigen Sie den Exit Softbutton, um das Menü zu verlassen.

![](_page_27_Picture_340.jpeg)

## 6.2.4 MAX PHONES LEVEL / MAXIMALE KOPFHÖRER LAUTSTÄRKE

 Mit dieser Funktion können Sie bestimmen, wie laut Ihr Kopfhörer bei komplett geöffnetem Volume Regler maximal sein soll.

![](_page_28_Picture_270.jpeg)

So stellen Sie dies ein:

- 1. Aktivieren Sie das Menü "General Settings" (-> Seite 28) und wählen Sie mit den Cursortasten oben/unten das Untermenü "Max Phones Vol".
- 2. Stellen Sie mit der rechten oder linken Cursortaste die gewünschte Lautstärke ein.
- 3. Betätigen Sie den Exit Softbutton, um das Menü zu verlassen.

## 6.2.5 INPUT VOLUME

 Dieser Parameter bestimmt die Lautstärke eines über LINE-IN oder Bluetooth verbundenen Klangerzeugers in Relation zur Gesamtlautstärke des Pianos.

![](_page_28_Picture_271.jpeg)

So stellen Sie diesen ein:

- 1. Aktivieren Sie das Menü "General Settings" (-> Seite 28) und wählen Sie mit den Cursortasten oben/unten das Untermenü "Input Volume".
- 2. Stellen Sie mit der rechten oder linken Cursortaste die gewünschte maximale Kopfhörerlautstärke ein.
- 3. Betätigen Sie den Exit Softbutton, um das Menü zu verlassen.

## 6.2.6 INPUT REVERB / REVERB LAUTSTÄRKE

 Mit dieser Funktion können Sie bestimmen, wie laut der Reverb-Effekt im Verhältnis zum Originalklang bei komplett geöffnetem Volume Regler sein soll.

![](_page_28_Picture_272.jpeg)

So stellen Sie dies ein:

- 1. Aktivieren Sie das Menü "General Settings" (-> Seite 28) und wählen Sie mit den Cursortasten oben/unten das Untermenü "Input -> Reverb".
- 2. Stellen Sie mit der rechten oder linken Cursortaste die gewünschte Lautstärke ein.
- 3. Betätigen Sie den Exit Softbutton, um das Menü zu verlassen.

General Settings

Input -> Reverb

## 6.2.7 START-UP SETTINGS

 Mit dieser Funktion können Sie bestimmen, welche Einstellungen beim Einschalten des Pianos geladen werden.

So stellen Sie dies ein:

- 1. Aktivieren Sie das Menü "General Settings" (-> Seite 28) und wählen Sie mit den Cursortasten oben/unten das Untermenü "Start-up Settings".
- Input Volume 5 5 5 3 3. Wählen Sie mit den Cursortasten links/rechts eine der folgenden Möglichkeiten aus:
- **Factory:** Das Piano startet mit den Werkseinstellungen.
	- **Reset Figure 1 Conserved Conserved Conserved Conserved Conserved Conserved Conserved Conserved Conserved Conserved Conserved Conserved Conserved Conserved Conserved Conserved Conserved Conserved Conserved Conserved Co**  gespeichert (-> Seite 38), wird diese bei jedem Start aufgerufen.
		- **Last:** Das Piano startet so, wie es beim Ausschalten eingestellt war.
		- 3. Betätigen Sie den Exit Softbutton, um das FUNCTION Menü zu verlassen.

### 6.2.8 PIANO INFORMATION

ነ

 Mit dieser Funktion können Sie die Hard- und Softwareversion Ihres GEWA Digital Pianos ablesen. Sie benötigen dies bei Rückrufen mit dem Service.

![](_page_29_Figure_12.jpeg)

![](_page_29_Picture_225.jpeg)

- **Input -> Reverb 1.** Aktivieren Sie das Menü "General Settings" (-> Seite 28) und wählen<br>Sie mit den Cursortasten oben/unten das Untermenü "Piano Start-up Settings" Factory Factory Sie mit den Cursortasten oben/unten das Untermenü "Piano Information".
	- **Exit** 2. Lassen Sie sich durch Drücken der rechten Cursortaste die relevanten Informationen anzeigen.
- 3. Betätigen Sie den Exit Softbutton, um das Menü zu verlassen.

## 6.3 PIANO SETTINGS

 In den Piano Settings stellt man die für den Spieler passenden Einstellungen des Pianos ein. Diese beinhalten Tastatur-, Pedal-, wie auch Resonanzverhalten Ihres GEWA Digitalpianos.

So erreichen Sie das Piano Settings-Untermenü:

- 1. Aktivieren Sie das FUNCTION Menü durch Drücken des Menu Softbuttons.
- 2. Selektieren Sie mit den Cursortasten oben/unten das Menü "Piano Settings".
- 3. Durch Betätigen des Exit Softbuttons können Sie das Menü wieder verlassen.

#### 6.3.1 KEYBOARD RESPONSE / ANSCHLAGSEMPFINDLICHKEIT

 Mit der Keyboard Response-Funktion verändern Sie die Anschlagsdynamik der Klaviatur. Je empfindlicher Sie die Klaviatur einstellen, desto weniger Kraft benötigen Sie beim Anschlag der Tasten, um einen lauteren Ton zu erzeugen.

 So verändern Sie die Anschlagsempfindlichkeit Ihres Digitalpianos:

- 1. Aktivieren Sie das Menü "Piano Settings" (-> siehe 6.3) und wählen Sie mit den Cursortasten oben/unten das Untermenü "Keyboard Response".
- 2. Mit der rechten Cursortaste gelangen Sie zu den folgenden Einzelmenüpunkten:
- **Touch Curve:** Hier wählen Sie eine der folgenden Empfindlichkeitsstufen:
	- Medium: Standardeinstellung. Entspricht einer mittleren Empfindlichkeit und ist den meisten Spielern zu empfehlen.
	- Soft1: Sehr leichte Einstellung. Speziell für ungeübte Spieler oder Kinder zu empfehlen.
	- Soft2: Noch empfindlicher als Soft1.
	- Hard1: Einstellung für Spieler mit kräftigerem Anschlag.
	- Hard2: Noch weniger empfindlich als Hard1.
	- Constant: Ohne Anschlagsdynamik es wird bei jedem Anschlag die gleiche Lautstärke wiedergegeben.

 Testen Sie die verschiedenen Empfindlichkeitsstufen durch Spielen auf der Klaviatur, um die ideale Einstellung für Sie zu finden.

- **Minimum Touch:** Definieren Sie hier die Minimalanschlagsstärke.
- **Constant Velocity:** Speziell für die Constant-Touch Curve lässt sich hier eine konstante Anschlagsstärke festlegen.
- 3. Betätigen Sie den Exit Softbutton, um das Menü zu verlassen.

![](_page_30_Picture_340.jpeg)

![](_page_30_Picture_24.jpeg)

## 6.3.2 DAMPER PEDAL / DÄMPFER-PEDAL

 Mit dieser Funktion beeinflussen Sie das Verhalten des Sustain Pedals. Denn das Dämpfer-Pedal eines akustischen Flügels kennt nicht nur die beiden Zustände "betätigt"/"nicht betätigt", sondern lässt sich in nuancierten Zwischenschritten spielen ("Halbpedalspiel"). Zudem schwingen bei gedrücktem Pedal die ungedämpften Saiten leise mit ("Saitenresonanz").

 Diese beiden Eigenschaften werden von Ihrem Digitalpiano simuliert, was erheblich zu einem natürlichen Klangerlebnis beiträgt.

So verändern Sie die Pedaleinstellungen Ihres Digitalpianos:

- Piano Settings **Exercice 1.** Aktivieren Sie das Menü "Piano Settings" (-> Seite 31) und wählen Sie **Keyboard Response** > > > > > mit den Cursortasten oben/unten das Untermenü "Sustain Pedal".
- Damper Pedal (2012)<br>Una Corda level 10 and 2. Mit der rechten Cursortaste gelangen Sie zu den folgenden Einzelmenüpunkten:
	- **Half-Pedal Point:** Hier bestimmen Sie den Punkt, ab welchem die Halbpedal-Funktion auslösen soll.
	- **Damper Resonance:** Hier bestimmen Sie, wie stark das Geräusch der mitschwingenden Saiten bei gedrücktem Sustain Pedal beigemischt werden soll.
	- 3. Betätigen Sie den Exit Softbutton, um das Menü zu verlassen.

## 6.3.3 UNA CORDA LEVEL

 Sie können bestimmen, wie stark sich das linke Pedal (Una Corda Pedal) Ihres Digitalpianos auf Ihr Spiel auswirken soll.

![](_page_31_Figure_12.jpeg)

- Piano Settings<br>
1. Aktivieren Sie das Menü "Piano Settings" (-> Seite 31) und wählen Sie mit den Cursortasten oben/unten das Untermenü "Una Corda level".
- **Una Corda level 2.** Stellen Sie mit der rechten oder linken Cursortaste die gewünschte  $\frac{10!}{\text{Exit}}$  Intensität ein, während Sie dies auf der Klaviatur testen.
	- 3. Betätigen Sie den Exit Softbutton, um das Menü zu verlassen.

### 6.3.4 SYMPATHETIC RESONANCE / SAITENRESONANZVERHALTEN

 Bei einem akustischen Klavier schwingen die Saiten einiger Töne bei Anschlagen eines Tons indirekt mit. Diese Eigenschaft wird von Ihrem GEWA Digitalpiano simuliert und kann mit der Sympathetic Resonance-Funktion in ihrer Intensität verändert werden.

![](_page_31_Picture_386.jpeg)

Damper Pedal

Reset

So verändern Sie die Saitenresonanz Ihres Digitalpianos:

- 1. Aktivieren Sie das Menü "Piano Settings" (-> Seite 31) und wählen Sie mit den Cursortasten oben/unten das Untermenü "Sympathetic Resonance".
- 2. Stellen Sie mit der rechten oder linken Cursortaste die gewünschte Intensität ein, während Sie dies auf der Klaviatur testen.
- 3. Betätigen Sie den Exit Softbutton, um das Menü zu verlassen.

![](_page_31_Figure_23.jpeg)

## 6.3.5 TEMPERAMENT / STIMMUNG

 Sie können mit der Temperament-Funktion die Stimmung Ihres Digitalpianos anpassen, um z. B. Musik aus älteren Musikepochen mit der größtmöglichen Authentizität zu spielen. Dies bietet sich speziell für den Harpsichord-Sound Ihres GEWA Digitalpianos an.

- 1. Aktivieren Sie das Menü "Piano Settings" (-> Seite 31) und wählen Sie mit den Cursortasten oben/unten das Untermenü "Temperament".
- 2. Wählen Sie mit der rechten oder linken Cursortaste eine der folgenden Stimmungen:
	- Equal Gleichschwebende Stimmung (Standardstimmung bei modernen Klavieren).
	- Pythagorean Stimmsystem basierend auf reinen Quinten, passend für Musik der Antike und des Mittelalters.
	- Pure Major Reine Stimmung für modale Musik, wie bspw. klassische indische Musik.
	- Pure Minor Reine Stimmung für modale Musik in Moll.
	- Meantone Mitteltönige Stimmung, basierend auf reinen Terzen, passend für Renaissance- und Barockmusik.
	- Werck. III Wohltemperiertes Stimmsystem, inspirierte J.S.Bachs Zyklus "Das Wohltemperierte Klavier".
	- Kirnb. III Ein weiteres wohltemperiertes Stimmsystem, häufig bei Barockorgeln verwendet.
- 3. Betätigen Sie den Exit Softbutton, um das FUNCTION Menü zu verlassen.

## 6.3.6 ROOT NOTE / GRUNDTON DER STIMMUNG

 Im Menüpunkt Root Note wird der Grundton der Stimmung (siehe 6.3.5) definiert. Wählt man z.B. eine reine Dur Stimmung, und ist das Stück in E Dur, so sollte man den Grundton auf E verschieben.

![](_page_32_Picture_308.jpeg)

- Piano Settings<br>
1. Aktivieren Sie das Menü "Piano Settings" (-> Seite 31) und wählen Sie<br>
1. Aktivieren Sie das Menü "Piano Settings Littermen" Past Nata" **Foual** mit den Cursortasten oben/unten das Untermenü "Root Note".
- **Root Hote Eines Eines Stellen** Sie mit der rechten oder linken Cursortaste den gewünschten  $\overline{\text{Exit}}$  Grundton ein.
	- 3. Betätigen Sie den Exit Softbutton, um das Menü zu verlassen.

![](_page_32_Picture_309.jpeg)

Temperament

Reset<sup>)</sup>

## 6.4 USB

Im USB Menü können Sie auf Daten eines angeschlossenen USB-Sticks zugreifen.

Gehen Sie dazu wie folgt vor:

- 1. Stecken Sie Ihren USB-Stick in die dafür vorgesehene Buchse. Ein Pop-up mit der Information "Drive found" zeigt Ihnen, dass das Piano den Stick erkannt hat. Zudem ist im Hauptmenü nun die Abkürzung "Drv" schwarz hinterlegt.
- 2. Drücken Sie den Menu Softbutton und navigieren Sie mit den Cursortasten oben/unten zum Menü "USB", welches Sie mit der rechten Cursortaste öffnen.
- 3. Wählen Sie mit den Cursortasten oben/unten eines der folgenden Untermenüs, auf das Sie mit der rechten Cursortaste zugreifen können:
- **USB Player:** Hier haben Sie Zugriff auf den USB-Player (-> Seite 25).
- **Load Song:** Hier kann eine auf dem USB-Datenträger gespeicherte Aufnahme auf das Digitalpiano geladen werden.
- **Load Lesson Book**<br> **Save Song**<br>
Stück in einem speziellen Lernformat geladen werden.<br>
Save Registrations
Save Registrations
Save Registrations Stück in einem speziellen Lernformat geladen werden.
- **Load Registrations:** Hier können Sie eine auf dem USB-Stick gespeicherte **Exit** Klangeinstellung auf Ihr Digitalpiano laden.
	- **Save Song:** Hier können Sie eine Aufnahme auf dem USB-Stick abspeichern. Wählen Sie hierzu mit den Cursortasten den gewünschten Song aus und drücken Sie "Save", um diesen auf dem Stick zu sichern.
	- **Save Registrations:** Hier können Sie eine individuelle Klangeinstellung auf dem USB-Stick abspeichern. Wählen Sie hierzu mit den Cursortasten die gewünschte Klangeinstellung aus und drücken Sie den Save Softbutton, um diese auf dem Stick zu sichern.
	- **Delete File:** Hier können Sie eine Datei von Ihrem USB-Stick löschen. Wählen Sie' dazu die zu löschende Datei mit den Cursortasten oben/unten aus und drücken Sie zum Löschen den Delete Softbutton.
	- 4. Folgen Sie den Anweisungen des jeweiligen Menüs unter Nutzung der Cursortasten sowie der Softbuttons.
	- 5. Betätigen Sie den Exit Softbutton, um das FUNCTION Menü zu verlassen.
	- 6. Ziehen Sie den USB-Stick ab. Im Display erscheint "Drive lost".

### 6.5 SYSTEM FINSTELLUNGEN

Hier können Sie Einstellungen vornehmen, die das gesamte System betreffen.

So erreichen Sie das System Menü:

- 1. Aktivieren Sie das FUNCTION Menü durch Drücken des Menu Softbuttons.
- 2. Selektieren Sie mit den Cursortasten oben/unten das Menü "System".
- 3. Durch Betätigen des Exit Softbuttons können Sie das Menü wieder verlassen.

Load Song Save Registrations

## 6.5.1 DISPLAY SETTINGS

Hier können Sie das Display nach Ihren Wünschen anpassen.

Gehen Sie dazu folgendermaßen vor:

- 1. Aktivieren Sie das Menü "System" (-> siehe 6.5) und wählen Sie mit den Cursortasten oben/unten das Untermenü "Display Settings".
- 2. Durch Drücken der rechten Cursortaste haben Sie nun Zugriff auf folgende Einzelmenüpunkte:

![](_page_34_Picture_440.jpeg)

- **Contrast:** Hier entscheiden Sie über den Kontrast des Displays.
- **Invert:** Hier können Sie die gesamte Darstellung auf dem Display schwarz/weiß invertieren.
- 3. Stellen Sie mit der rechten oder linken Cursortaste die gewünschten Werte ein.
- 4. Betätigen Sie den Exit Softbutton, um das Menü zu verlassen.

## 6.5.2 AUTO POWER OFF

 Um Strom zu sparen, verfügt Ihr Digitalpiano über eine automatische Abschaltfunktion. Diese wird aktiviert, wenn das Piano die von Ihnen definierte Zeitspanne lang nicht bedient wird.

Gehen Sie zur Anpassung der Abschaltfunktion folgendermaßen vor:

- ustem 1. Aktivieren Sie das Menü "System" (-> siehe 6.5) und wählen Sie mit den Cursortasten oben/unten das Untermenü "Auto Power Off".
- **Registrations Restore and Schware Sie mit der rechten oder linken Cursortaste die gewünschte**<br>Default Restore and Schware in Zeitspanne ein. Zeitspanne ein.
- **Reset Braue Communist Communist Communist Softbutton, um das Menü zu verlassen.**

### 6.5.3 REGISTRATIONS RESTORE

 ACHTUNG! Mit dieser Funktion löschen Sie alle Ihre unter "User Settings" (-> Seite 38) gespeicherten Klangeinstellungen.

Dafür gehen Sie wie folgt vor:

![](_page_34_Picture_441.jpeg)

![](_page_34_Picture_442.jpeg)

**Auto Power Off** 

## 6.6 MIDI SETTINGS

 Über das MIDI Settings Menü können Sie Einstellungen an den die MIDI Funktionen Ihres Digitalpianos vornehmen.

So können Sie darauf zugreifen:

- 1. Aktivieren Sie das FUNCTION Menü durch Drücken des Menu Softbuttons.
- 2. Selektieren Sie mit den Cursortasten oben/unten das Menü "MIDI Settings".
- 3. Durch Betätigen des Exit Softbuttons können Sie das Menü wieder verlassen.

### 6.6.1 TRANSMIT CHANNEL / MIDI-ÜBERTRAGUNGSKANAL

 Mit dem MIDI-Übertragungskanal legen Sie fest, über welchen Kanal (1-16) Signale vom Digitalpiano zu/von einem anderen Gerät übertragen/empfangen werden.

So stellen Sie den MIDI-Übertragungskanal ein:

![](_page_35_Picture_10.jpeg)

- 1. Aktivieren Sie das Menü "MIDI Settings" (-> siehe 6.6) und wählen Sie mit den Cursortasten oben/unten das Untermenü "Transmit Channel".
- **Local Control Control Control Control Control**<br>Program Change **Ontrol** Cursor Cursor Cursortaste den gewünschten Kanal ein. Dabei bestimmen Sie mit dem festzulegenden Kanal:
	- Reset i Exit i einer bei gesplitteter Tastatur den Übertragungskanal der rechten Tastaturhälfte. Die linke Tastaturhälfte wird automatisch auf dem nächsthöheren Kanal übertragen.
		- bei geschichteten Dualklängen den Übertragungskanal des ersten Klangs. Der zweite Klang wird automatisch auf dem nächsthöheren MIDI Kanal übertragen.
		- 3. Betätigen Sie den Exit Softbutton, um das Menü zu verlassen.

## 6.6.2 LOCAL CONTROL

 Die Local Control Funktion ermöglicht Ihnen, die Tastatur Ihres Digitalpianos im MIDI Out Betrieb zu nutzen, ohne den intern zugewiesenen Klang anzuspielen (Off). Über den MIDI OUT Anschluss werden weiterhin Tastaturdaten ausgegeben.

 Dies ist sinnvoll, wenn Sie ein anderes Instrument oder ein computerbasiertes Recording Programm über die Klaviatur Ihres Digitalpianos bedienen möchten, ohne dass gleichzeitig ein Klang vom Digitalpiano ausgegeben wird.

 Wenn Sie das Piano normal über die interne Klangerzeugung spielen möchten, setzen Sie Local Control wieder zurück auf On.

So greifen Sie auf die Local Control Funktion zu:

- **MIDI Settings 1.** Aktivieren Sie das Menü "MIDI Settings" (-> siehe 6.6) und wählen Sie mit den Cursortasten oben/unten das Untermenü "Local Control".
- 2. Setzen Sie mit der rechten oder linken Cursortaste den Parameter Exit auf On oder Off.
	- 3. Betätigen Sie den Exit Softbutton, um das Menü zu verlassen.

Transmit Channel Local Control

Reset

## 6.6.3 PROGRAM CHANGE / PROGRAMMWECHSEL

 Die Programmwechsel-Funktion gibt an, ob die Information über einen Programmwechsel (Anwahl eines neuen Klanges) zwischen dem am MIDI OUT-Anschluss angeschlossenen MIDI-Gerät und dem Digitalpiano übertragen wird (On) oder keine Programmwechseldaten gesendet und empfangen werden sollen (Off).

So greifen Sie auf die Program Change Funktion zu:

![](_page_36_Picture_211.jpeg)

- 1. Aktivieren Sie das Menü "MIDI Settings" (-> siehe 6.6) und wählen Sie mit den Cursortasten oben/unten das Untermenü "Program Change.
- 2. Setzen Sie mit der rechten oder linken Cursortaste den Parameter auf On oder Off.
- 3. Betätigen Sie den Exit Softbutton, um das Menü zu verlassen.

### 6.6.4 PIANO-MODUS

 Im Piano-Modus bestimmen Sie, wie die Tastaturdaten der Kanäle 1 und 2 des MIDI IN Anschlusses wiedergegeben werden. Ist der Piano-Modus deaktiviert (Off), ist für alle 16 MIDI-Übertragungskanäle lediglich der GM Chorus zuschaltbar.

 Ist der Piano-Modus aktiviert (On), werden die Kanäle 1 und 2 stattdessen mit Piano-Effekten (Saitenresonanz, Dämpferresonanz) wiedergegeben. Nur für die Kanäle 3 bis 16 steht dann der GM-Chorus zur Verfügung.

![](_page_36_Picture_212.jpeg)

![](_page_36_Picture_12.jpeg)

So greifen Sie auf die Piano-Modus-Funktion zu:

- 1. Aktivieren Sie das Menü "MIDI Settings" (-> siehe 6.6) und wählen Sie mit den Cursortasten oben/unten das Untermenü "Piano Mode".
- 2. Setzen Sie mit der rechten oder linken Cursortaste den Parameter auf On oder Off.
- 3. Betätigen Sie den Exit Softbutton, um das Menü zu verlassen.

 Standardmäßig ist der Piano-Modus eingeschaltet und wird automatisch vom signalgebenden Gerät gesteuert.

# **7 USER SETTINGS**

7.1 REGISTRIERUNG VON EINSTELLUNGEN

 Ihr GEWA Digitalpiano kann auf insgesamt 3 Bänken (A, B, C) zu je 6 Plätzen Ihre individuellen Einstellungen registrieren. So sind Ihre bevorzugten Instrumenteinstellungen stets einfach und schnell abrufbereit. Registrierbar sind dabei alle Klänge mitsamt Effektzuweisungen, Klangkombinationen (Split, Dual, 4Hand), Metronomeinstellungen sowie fast alle Einstellungen im FUNCTION Menü.

![](_page_37_Figure_4.jpeg)

 $\left\{\begin{array}{c} \mathsf{A}-\mathsf{I} \\ \mathsf{I} & \mathsf{B}\mathsf{D}\mathsf{B}\mathsf{N}\mathsf{I} \end{array}\right\}$  Um eine Einstellung zu registrieren, gehen Sie folgendermaßen vor:

- 1. Drücken Sie die Taste "User Settings".
	- **1 Contract School** 2. Drücken Sie den Save Softbutton.
	- **3. Wählen Sie mit dem Bank Softbutton eine Bank (A, B oder C)**  und mit den Cursortasten oben/unten den gewünschten Speicherplatz (1 bis 6).
	- 1/5 4. Drücken Sie die rechte Cursortaste (OK), um die Einstellung zu registrieren oder die linke Cursortaste (Abort), um abzubrechen.
	- **FPROP** RECORD REGISTER STRING STRING TO SET SETTINGS AND THE SUITE SETTING STRING TO SUITE SETTING SUITE SETTING TO SUITE SETTING A VERTICLE SUITE SUITE SUITE SUITE SUITE SUITE SUITE SUITE SUITE SUITE SUITE SUITE SUITE SU verlassen.

# **HINWEIS**

TIPP

Sie können die Registrierungen so oft wie gewünscht überschreiben.

 Haben Sie eine für Sie ideale Einstellung gefunden, können Sie diese als Standard festlegen, sodass sie bei jedem Einschalten des Digitalpianos geladen wird. Befolgen Sie dazu die Schritte 1 und 2 wie oben beschrieben. Speichern Sie Ihre Einstellung unter dem Speicherplatz "Default", indem Sie den Default Softbutton drücken und mit der rechten Cursortaste (OK) Ihre Wahl bestätigen. Wählen Sie dann als Start-up Setting die Einstellung "User". (-> Seite 30)

#### 7.2 ABRUFEN VON REGISTRIERUNGEN

Um eine Registrierung auf Ihrem Piano abzurufen, gehen Sie folgendermaßen vor:

- 1. Drücken Sie die Taste "User Settings".
- 2. Wählen Sie mit dem Bank Softbutton die gewünschte Bank (A, B oder C).
- 3. Die 6 Klanggruppen-Tasten stellen nun die 6 Speicherplätze jeder Bank dar (z.B. bei Bank A: Piano = A1, E-Piano = A2, …). Drücken Sie also die entsprechende Klanggruppen-Taste, um den gewünschten Speicherplatz zu erreichen. Möchten Sie die unter Default gespeicherte Einstellung abrufen, drücken Sie stattdessen den Default Softbutton.
- 4. Drücken Sie die Taste "User Settings", um den Registriermodus zu verlassen. Die Einstellung bleibt übernommen.

![](_page_37_Picture_20.jpeg)

 Ist keine Registrierung auf dem Speicherplatz abgelegt, erscheint im Display das Pop-up "Empty" (leer).

# **8 AUFNAHME- UND WIEDERGABEFUNKTION**

Ihr Digitalpiano verfügt über eine Funktion zur Aufnahme Ihres Spiels. Im Digitalpiano können Sie bis zu 4 eigene Songs speichern. Dabei stehen Ihnen pro Song jeweils 8 Spuren zur Verfügung.

### 8.1 AUFNAHME VON MUSIKSTÜCKEN

Um einen eigenen Song aufzunehmen, gehen Sie folgendermaßen vor:

![](_page_38_Picture_5.jpeg)

- 1. Drücken Sie die Record Taste. Im Recorder Menü haben Sie nun Zugriff auf die folgenden Untermenüs, welche Sie mithilfe der Cursortasten auswählen und nach Ihren Wünschen anpassen können:
- **Frangest (Frangester Communismeries and Track:** Entscheiden Sie, welche der 8 möglichen Spuren Sie aufnehmen möchten.
- **Song:** Wählen Sie hier einen der vier Aufnahmespeicherplätze.
	- **Key Transpose:** Hier können Sie bei Bedarf Ihr Piano transponieren (-> Seite 28).
	- 2. Sie können jetzt sofort mit dem Spiel beginnen. Die Aufnahme startet mit dem ersten gespielten Ton.
	- **3. Drücken Sie die Record Taste erneut, um die Aufnahme zu beenden. Sie können die aktuelle Aufnahme beliebig oft überspielen.** 
		- 4. Zum Verlassen des Aufnahmemenüs drücken Sie den Exit Softbutton.

![](_page_38_Picture_13.jpeg)

 Aufgenommene Musikstücke werden nach dem Abschalten Ihres Digitalpianos nicht gelöscht.

## 8.1.1 METRONOM IM AUFNAHMEMODUS

 Sie können zur Unterstützung bei der Aufnahme das Metronom Ihres Digitalpianos nutzen. Gehen Sie dazu folgendermaßen vor:

- 1. Passen Sie das Metronom nach Ihren Wünschen im Metronom-Menü an (-> Seite 24).
- 2. Drücken Sie die Record Taste, um das Aufnahmemenü zu öffnen und nehmen Sie alle gewünschten Einstellungen vor (siehe 8.1).
- 3. Drücken Sie die Metronome Taste. Das Metronom ist nun aktiviert.
- 4. Je nachdem, welchen Metronom-Beat Sie gewählt haben, geschieht nun folgendes:
	- Klassisches Metronom: Dieses dient nur zur Orientierung und wird daher in der Aufnahme nicht mit aufgezeichnet. Die Aufnahme beginnt mit dem ersten gespielten Ton.
	- Schlagzeug-Begleitrhythmus: Dieser wird mit aufgezeichnet. Nach dem Drücken der Metronome Taste spielt das Piano zunächst zwei Einzähltakte ab, um Ihnen den Einstieg zu erleichtern.
- 5. Beenden Sie die Aufnahme wie gewohnt durch Drücken der Record Taste.

#### 8.2 WIEDERGABE VON AUFNAHMEN

 Hier erfahren Sie, wie Sie Ihre eigenen Aufnahmen abspielen können. Gehen Sie folgendermaßen vor:

1. Drücken Sie die Play/Stop-Taste, um den Song Player zu öffnen.

![](_page_39_Figure_5.jpeg)

TIPP

**HINWEIS** 

- 2. Drücken Sie erneut die Play/Stop-Taste, um die Aufnahme wiederzugeben, die oben links angezeigt wird.
	- $\downarrow$  = 120  $\le$  REH | FFH > 3. Um die Aufnahme vor- und zurückzuspulen, verwenden Sie die **Cursortasten links/rechts. Drücken Sie diese kurz, um vollständige von Sie diese kurz, um vollständige von Sie<br>Set B. I. Menu I. Exit. I. State zu überspringen oder halten Sie sie gedrückt um im**  Takte zu überspringen, oder halten Sie sie gedrückt, um im Schnelldurchlauf an die gewünschte Stelle zu gelangen.
		- 4. Drücken Sie die Play/Stop-Taste, um die Wiedergabe zu beenden.

 Sie können, während eine Aufnahme abgespielt wird, am Digitalpiano weiterspielen und die Aufnahme mit Ihrem Spiel begleiten. Eine fantastische Weise, 4-händig mit einem virtuellen zweiten Pianisten zu spielen.

 Möchten Sie eine andere Aufnahme abspielen, drücken Sie den Menu Softbutton, navigieren Sie zum Untermenü "Song" und wählen Sie mit den Cursortasten links/rechts eine der vier Aufnahmen aus.

### 8.3 EDITIEREN VON AUFNAHMEN

So editieren Sie Ihre Aufnahmen:

- 1. Drücken Sie die Play/Stop-Taste, um den Song Player zu öffnen.
- 2. Drücken Sie den Menu Softbutton. Im nun geöffneten Song Player Menu können Sie mithilfe der Cursortasten folgendes anpassen:

![](_page_39_Picture_15.jpeg)

- **Song Player Menu Track Mute:** Hier können Sie einzelne Spuren des gewählten Songs stummschalten.
- **Song:** Wählen Sie hier die gewünschte Aufnahme.
- **Delete Song:** Hier können Sie einen Song löschen.<br>**Key Transpose C. O. B. How Transpose:** Hier können Sie Ibr Piene transpon
- **Key Transpose:** Hier können Sie Ihr Piano transponieren (-> Seite 28).
- **Song Transpose:** Hier können Sie die Aufnahme transponieren.
	- **AB Countin Bars:** Hier legen Sie die Anzahl der Einzähltakte für die  $\sqrt{\frac{Exit}{1}}$  Loopfunktion fest (siehe Punkt 8.4).
	- 3. Drücken Sie den Exit Softbutton, um das Song Player Menu zu verlassen.
	- 4. Drücken Sie den Exit Softbutton erneut, um ins Hauptmenü zurückzukehren.

#### 84 I OOPFUNKTION

Sie können eine bestimmte Stelle Ihrer Aufnahme in Dauerschleife abspielen.

Dazu gehen Sie folgendermaßen vor:

- 1. Öffnen Sie den Song Player, wählen Sie den gewünschten Song und starten Sie die Wiedergabe (siehe Punkt 8.2).
- 2. Drücken Sie den Set A Softbutton, um den Startpunkt der Dauerschleife festzulegen.
- 3. Drücken Sie den Set B Softbutton, um den Endpunkt der Dauerschleife festzulegen. Nun zählt das Metronom einen Takt ein und der gewählte Bereich wird im Loop (wiederholt) abgespielt.
- 4. Möchten Sie die Anzahl der Einzähltakte variieren, rufen Sie durch Drücken des Menu Softbuttons das Song Player Menu auf und stellen Sie unter AB Countin Bars mithilfe der Cursortasten die gewünschte Anzahl ein.
- 5. Drücken Sie den Clear AB Softbutton, um den Loopmodus zu beenden.

# **9 NUTZERKALIBRIERUNG DER TASTATUR**

Jedes GEWA Digitalpiano wird im Herstellungsprozess kalibriert. Das heisst, das Anschlagsverhalten (Dynamik) jeder Tastatur wird in einem speziellen Verfahren gemessen und genauestens auf Gleichförmigkeit zwischen den einzelnen Tönen abgestimmt und diese individuelle Abstimmung wird in jedem Gerät gespeichert.

 Wie bei einem akustischen Klavier oder Flügel, kann es auch bei einem Digitalpiano vorkommen, dass die komplexe Mechanik durch Transport des Instruments oder starke Beanspruchung über längere Zeit von ihrer ursprünglichen Justage abweicht und dadurch leichte Ungleichmäßigkeiten auftreten. Beim akustischen Klavier oder Flügel wird daher in regelmäßigen Abständen eine sogenannte Regulierung der Mechanik durch den Klavierbauer durchgeführt, um die gleichmäßige Spielbarkeit wieder herzustellen.

 Ihr GEWA Digitalpiano reagiert wesentlich weniger empfindlich auf Transport oder Beanspruchung. Sollte es dennoch einmal vorkommen, dass sich eine oder mehrere Tasten zu laut oder zu leise spielen, können Sie eine Regulierung sehr leicht in der Software des Pianos selbst durchführen. Dazu bieten wir bei all unseren Modellen den Kalibriermodus. Wenngleich die Bedienung sehr leicht ist, empfehlen wir nur erfahrenen Nutzern, eine Kalibrierung selbst durchzuführen und im Zweifel einen Klavierbauer oder Händler Ihres Vertrauens zu Rate zu ziehen.

## 9.1 AUFRUFEN DES KALIBRIERMODUS

![](_page_40_Picture_333.jpeg)

 Drücken Sie die Menu Softbutton Taste, um in das Function Menü zu gelangen. Wählen Sie nun mit den Cursortasten den Unterpunkt Piano Settings. In diesem Menü finden Sie den Unterpunkt User Key Calibration. Wählen Sie diesen an und rufen Sie den Kalibriermodus mit der rechten Cursortaste auf.

### 9.2 ERSTELLEN EINER NUTZERKALIBRIERUNG

 Wenn Sie den Kalibriermodus noch nie verwendet haben, startet das Piano normalerweise mit der **Werkskalibrierung**. Wenn Sie die Kalibrierung Ihres Digitalpianos verändern, werden diese Änderungen in die sog. Nutzerkalibrierung geschrieben und das Piano startet forthin mit dieser Kalibrierung. Sie können die **Nutzerkalibrierung** jederzeit verändern oder ganz zur Werkskalibrierung zurückkehren.

Zum Kalibrieren führen Sie folgende Schritte aus:

![](_page_40_Picture_334.jpeg)

TIPP

- 1. Während der oberste Eintrag "Key" markiert ist, können Sie die Taste, die Sie kalibrieren möchten auswählen, indem Sie sie einfach auf dem Keyboard spielen. Das Piano erkennt die Taste automatisch und zeigt sie rechts im Display an. Alternativ können Sie die linke und rechte Cursortaste verwenden, um von einer Taste zur nächsten zu navigieren.
- 2. Wählen Sie nun mit der unteren Cursortaste den Eintrag "Corr." und stellen den Kalibrierwert mit der linken und rechten Cursortaste ein. Zur linken Richtung wird der Anschlag "weicher", zur rechten "härter".

 Der Balken in der Mitte zeigt die Abweichung vom Nullwert graphisch an, rechts daneben ist der numerische Wert eingeblendet.

3. Wiederholen Sie den Vorgang für jede Taste, die Sie kalibrieren möchten.

Spielen Sie – während der Eintrag "Corr." angewählt ist - zum Vergleich immer wieder die benachbarten Töne mit der gleichen Anschlagsstärke, um zu hören, ob sich der gerade kalibrierte Ton gleichmäßig einfügt. Vergewissern Sie sich beim Korrigieren, dass im Eintrag "Key" nach wie vor der richtige Ton ausgewählt ist!

### 9.3 VERGLEICHEN DER WERKS- UND NUTZERKALIBRIERUNG

 Um zu überprüfen, ob die Nutzerkalibrierung erfolgreich war, empfiehlt es sich, das Anschlagsverhalten mit der ursprünglichen Werkskalibrierung zu vergleichen. Verwenden Sie dazu die Softbuttons "Factory" (1) für die Werkskalibrierung und "User" (2) für die Nutzerkalibrierung.

![](_page_41_Figure_4.jpeg)

 Die gerade ausgewählte Kalibrierung ist im Display hervorgehoben. Die Nutzerkalibrierung kann jederzeit angepasst werden, während an der **Exit** | Werkskalibrierung keinerlei Änderungen möglich sind.

9.4 SPEICHERN UND LÖSCHEN DER NUTZERKALIBRIERUNG

Um die erstellte Nutzerkalibrierung zu speichern, wählen Sie den Eintrag "Save User Calib." aus und bestätigen Sie mit der rechten Cursortaste.

Um die erstellte Nutzerkalibrierung zu löschen, wählen Sie den Eintrag "Delete User Calib." aus und bestätigen Sie mit der rechten Cursortaste.

#### 9.5 VERLASSEN DES KALIBRIERMODUS

Zum Verlassen des Kalibriermodus drücken Sie die Softbutton Taste "Exit".

![](_page_41_Picture_12.jpeg)

 Vergewissern Sie sich vor dem Verlassen des Kalibriermodus, ob diejenige Kalibrierung ausgewählt ist, die Sie forthin verwenden möchten. Wählen Sie diese ggf. mit den Softbutton Tasten "Factory" und "User" an.

 Alle Informationen zu Updates finden Sie auf unserer Website. www.gewakeys.com

# **10 ANSCHLUSS EXTERNER GERÄTE**

Hier erfahren Sie mehr über die Anschlussmöglichkeiten Ihres Digitalpianos.

10.1 KOPFHÖRER ANSCHLIESSEN

 Schließen Sie Ihre Kopfhörer an einen der beiden 6,3 mm Klinke Anschlüsse unterhalb des Spieltischs an.

HINWEIS

 Sind Kopfhörer an einer oder beiden Buchsen angeschlossen, werden die Lautsprecher Ihres Digitalpianos automatisch deaktiviert und werden erst wieder aktiviert, wenn Sie BEIDE Kopfhörer entfernt haben.

### 10.2 WIEDERGABEGERÄT ANSCHLIESSEN

 Sie können am Digitalpiano Wiedergabegeräte, wie z. B. einen CD- oder MP3-Player, anschließen. Dies kann hilfreich sein, wenn Sie ein Lied einüben und es beim Spielen hören möchten. Das Lied ist dabei vom Wiedergabegerät durch die Digitalpiano Lautsprecher oder die am Digitalpiano angeschlossenen Kopfhörer hörbar. Sie können das Lautstärkeverhältnis zwischen dem Lied und Ihrem Pianospiel mit dem Parameter INPUT VOLUME (-> Seite 29) steuern.

### 10.3 VERSTÄRKER ANSCHLIESSEN

 Sollte Ihnen der Klang Ihres Digitalpianos über die eingebauten Lautsprecher zu leise sein, können Sie es über die LINE OUT-Ausgänge an der Unterseite des Spieltisches an einen geeigneten Verstärker anschließen.

## 10.4 PC ANSCHLIESSEN

 Sie können Ihr Digitalpiano über den USB-B-Anschluss an der Unterseite auch mit Ihrem PC verbinden.

So verbinden Sie Ihren PC mit Ihrem Digitalpiano:

- 1. Schalten Sie Ihr Digitalpiano und den PC aus.
- 2. Verbinden Sie Ihr Digitalpiano mit einem passenden USB Kabel mit dem PC.
- 3. Schalten Sie Ihr Digitalpiano und den PC ein.

 In der Regel wird Ihr Digitalpiano automatisch von Ihrem PC erkannt und Sie können mit entsprechender Software Daten austauschen. Dies ist z.B. sehr hilfreich, wenn Sie auf Ihrem PC ein Recordingprogramm zum Aufzeichnen und Editieren Ihres Spiels verwenden möchten.

![](_page_42_Picture_20.jpeg)

 Um Hinweise über die Datenübertragung zwischen Digitalpiano und PC zu erhalten, finden Sie typischerweise auf der Bedienoberfläche Ihrer PC Software dementsprechende Anzeigen, die Ihnen die MIDI Spiel- und Controllerdaten anzeigen.

### 10.5 BLUETOOTH AUDIO

 Ihr GEWA Digital Piano kann von anderen Bluetooth Geräten zur Wiedergabe von Audio benutzt werden.

Dazu gehen Sie wie folgt vor:

- Function Menu **Europe Start Adelardere** 1. Betätigen Sie im Start Menu den "Menu" Softbutton. Der obere linke Softbutton wird nun als "BT -Pair" definiert.
- Piano Pairing... 2. Betätigen Sie den "BT-Pair" Softbutton und suchen Sie auf Ihrem Smartphone oder Tablet nach dem Piano. Die Bluetooth-Eigenschaften **Exit** Ihres externen Gerätes entnehmen Sie den Herstellerangaben.

Das Gerät wird Ihnen als "GEWA Digital Piano" angezeigt.

- 3. Das Digitalpiano verlangt vor erfolgreicher BT-Kopplung einen PIN. Dieser lautet: **4392 (GEWA)**
- 4. Nach erfolgreicher Verbindung können Sie Audiodateien über das Wiedergabesystem des Digitalpianos abspielen.
- 5.Ändern Sie nach Belieben die Eingangslautstärke über das Menü "Input Volume". Standardwert: 5

![](_page_43_Figure_11.jpeg)

# **11 WISSENSWERTES**

An dieser Stelle möchten wir Ihnen einige Begriffe erläutern, die in der Bedienungsanleitung verwendet werden. Außerdem erläutern wir Ihnen Besonderheiten Ihres Digitalpianos.

11.1 BEGRIFFSERKLÄRUNGEN

![](_page_44_Picture_217.jpeg)

## 11.2 GEWÄHRLEISTUNG

 Der Händler, bei dem das Gerät erworben wurde, leistet für Material und Herstellung des Geräts eine Gewährleistung von 2 Jahren ab Kaufdatum. Dem Käufer steht im Mängelfall zunächst nur das Recht auf Nacherfüllung zu. Die Nacherfüllung beinhaltet entweder die Nachbesserung oder die Lieferung eines Ersatzprodukts. Ausgetauschte Geräte oder Teile gehen in das Eigentum des Händlers über.

 Bei Fehlschlagen der Nacherfüllung kann der Käufer entweder Minderung des Kaufpreises verlangen oder vom Vertrag zurücktreten und, sofern der Mangel vom Händler zu vertreten ist, Schadenersatz oder Ersatz vergeblicher Aufwendungen verlangen.

 Der Käufer hat festgestellte Mängel dem Händler unverzüglich mitzuteilen. Der Nachweis des Gewährleistungsanspruchs ist durch eine ordnungsgemäße Kaufbestätigung (Kaufbeleg, ggf. Rechnung) zu erbringen.

 Schäden, die durch unsachgemäße Behandlung, Bedienung, Aufbewahrung, sowie durch höhere Gewalt oder sonstige äußere Einflüsse entstehen, fallen nicht unter die Gewährleistung, ferner auch nicht der Verbrauch von Verbrauchsgütern, wie z. B. wiederaufladbare Akkumulatoren, Saiten, Felle oder Dichtungen. Vermuten Sie einen Gewährleistungsfall mit Ihrem Gerät, wenden Sie sich während der üblichen Geschäftszeiten an Ihren Händler.

# **12 FEHLERDIAGNOSE UND ABHILFE**

Sollte es zu Fehlfunktionen kommen, können Sie mit den hier aufgeführten Tipps versuchen den Fehler selbst zu finden und abzustellen. Sollten Sie keinen Erfolg haben, setzen Sie sich bitte mit Ihrem Fachhändler in Kontakt.

![](_page_45_Picture_324.jpeg)

# **13 TECHNISCHE DATEN**

![](_page_46_Picture_148.jpeg)

Hersteller: GEWA music GmbH Werkstraße 1 08626 Adorf GERMANY

www.gewamusic.com

![](_page_47_Picture_3.jpeg)

Version 1.0 Änderungen und Irrtümer vorbehalten!